# **Arm-based Computer Linux User's Manual for Debian 9**

**Version 4.1, September 2019**

**www.moxa.com/product**

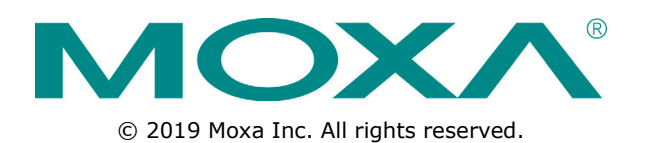

# **Arm-based Computer Linux User's Manual for Debian 9**

The software described in this manual is furnished under a license agreement and may be used only in accordance with the terms of that agreement.

# **Copyright Notice**

© 2019 Moxa Inc. All rights reserved.

# **Trademarks**

The MOXA logo is a registered trademark of Moxa Inc. All other trademarks or registered marks in this manual belong to their respective manufacturers.

# **Disclaimer**

Information in this document is subject to change without notice and does not represent a commitment on the part of Moxa.

Moxa provides this document as is, without warranty of any kind, either expressed or implied, including, but not limited to, its particular purpose. Moxa reserves the right to make improvements and/or changes to this manual, or to the products and/or the programs described in this manual, at any time.

Information provided in this manual is intended to be accurate and reliable. However, Moxa assumes no responsibility for its use, or for any infringements on the rights of third parties that may result from its use.

This product might include unintentional technical or typographical errors. Changes are periodically made to the information herein to correct such errors, and these changes are incorporated into new editions of the publication.

# **Technical Support Contact Information**

### **www.moxa.com/support**

### **Moxa Americas**

Toll-free: 1-888-669-2872 Tel: +1-714-528-6777 Fax: +1-714-528-6778

### **Moxa Europe**

Tel: +49-89-3 70 03 99-0 Fax: +49-89-3 70 03 99-99

### **Moxa India**

Tel: +91-80-4172-9088  $Fax: +91-80-4132-1045$ 

### **Moxa China (Shanghai office)**

Toll-free: 800-820-5036 Tel: +86-21-5258-9955  $Fax: +86-21-5258-5505$ 

### **Moxa Asia-Pacific**

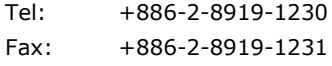

# **Table of Contents**

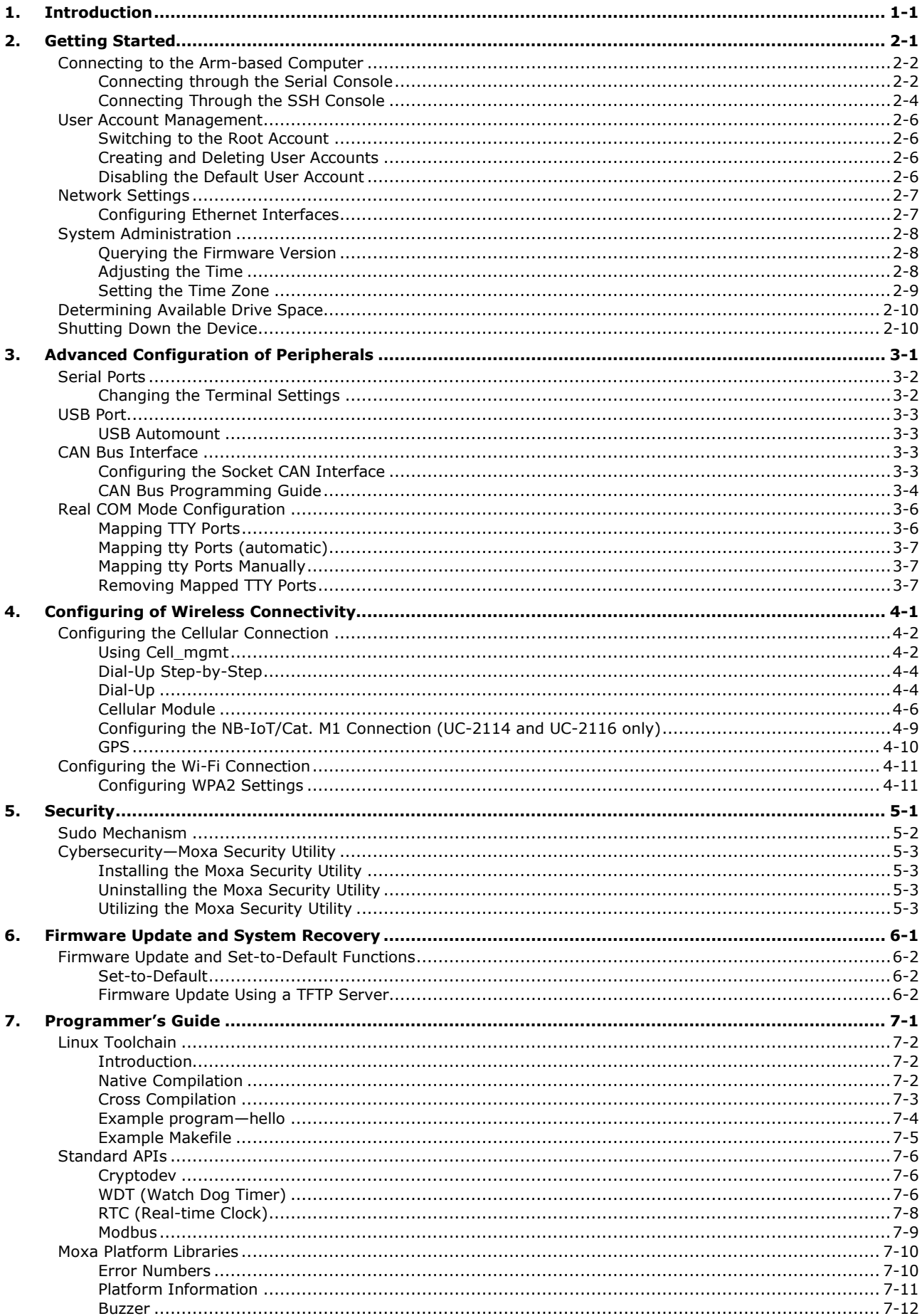

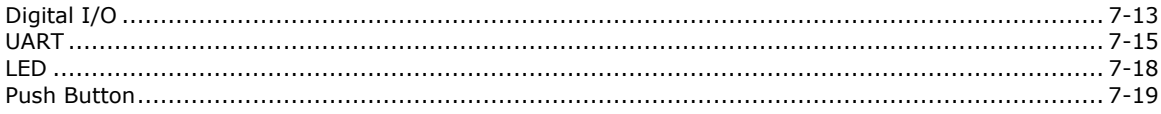

<span id="page-4-0"></span>This user manual is applicable to Moxa's Arm-based computers listed below and covers the complete set of instructions applicable to all the supported models. Detailed instructions on configuring advanced settings are covered in Chapter 3 & Chapter 4 of the manual. Before referring to sections in chapters 3 & 4, make sure that the hardware specification of your computer model supports the functions/settings covered in these sections.

### **Moxa's Arm-based Computing Platforms:**

- UC-2100 Series
- UC-2100-W Series
- UC-3100 Series
- UC-5100 Series
- UC-8100 Series (firmware V3.0.0 and higher)
- UC-8100-ME-T Series (Model with Moxa Industrial Linux preinstalled)
- UC-8100A-ME-T Series
- UC-8200 Series

## **Moxa Industrial Linux**

Moxa Industrial Linux (MIL) is the optimized Linux distribution for Industrial applications and users, which is released and maintained by Moxa.

The MIL is based on Debian and integrated with several feature sets designed for strengthening and accelerating user's application development as well as ensuring the reliability of system deployment.

Furthermore, the major versions of MIL comply with Moxa's Superior long term support (SLTS) policy. Moxa will maintain each version of the MIL for 10 years from its launch date. The extended support (ES) may also be purchased by request for additional maintenance. This makes MIL an optimal choice as a Linux operating system for industrial applications.

# **2. Getting Started**

<span id="page-5-0"></span>In this chapter, we describe how to configure the basic settings Moxa's Arm-based computers.

The following topics are covered in this chapter:

#### **[Connecting to the Arm-based Computer](#page-6-0)**

- [Connecting through the Serial Console](#page-6-1)
- [Connecting Through the SSH Console](#page-8-0)

#### **[User Account Management](#page-10-0)**

- ▶ [Switching to the Root Account](#page-10-1)
- ▶ [Creating and Deleting User Accounts](#page-10-2)
- > [Disabling the Default User Account](#page-10-3)

### **[Network Settings](#page-11-0)**

[Configuring Ethernet Interfaces](#page-11-1)

#### **[System Administration](#page-12-0)**

- $\triangleright$  [Querying the Firmware Version](#page-12-1)
- $\triangleright$  [Adjusting the Time](#page-12-2)
- $\triangleright$  [Setting the Time Zone](#page-13-0)
- **[Determining Available Drive Space](#page-14-0)**
- **[Shutting Down the Device](#page-14-1)**

# <span id="page-6-0"></span>**Connecting to the Arm-based Computer**

You will need another computer to connect to the Arm-based computer and log on to the command line interface. There are two ways to connect: through serial console cable or through Ethernet cable. Refer to the Hardware Manual to see how to set up the physical connections.

The default login username and password are:

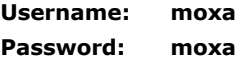

The username and password are the same for all serial console and SSH remote log in actions. Root account login is disabled until you manually create a password for the account. The user **moxa** is in the **sudo** group so you can operate system level commands with this user using the **sudo** command. For additional details, see the *Sudo Mechanism* section in chapter 5.

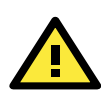

## **ATTENTION**

For security reasons, we recommend that you disable the default user account and create your own user accounts.

# <span id="page-6-1"></span>**Connecting through the Serial Console**

This method is particularly useful when using the computer for the first time. The signal is transmitted over a direct serial connection so you do not need to know either of its two IP addresses in order to connect to the Arm-based computer. To connect through the serial console, configure your PC's terminal software using the following settings.

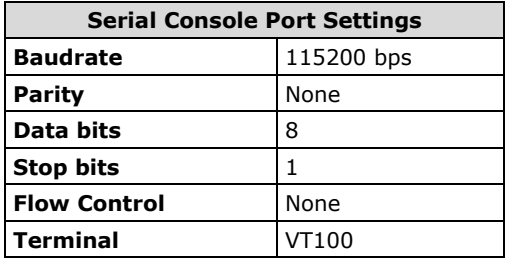

Below we show how to use the terminal software to connect to the Arm-based computer in a Linux environment and in a Windows environment.

# **Linux Users**

**NOTE** These steps apply to the Linux PC you are using to connect to the Arm-based computer. Do NOT apply these steps to the Arm-based computer itself.

Take the following steps to connect to the Arm-based computer from your Linux PC.

1. Install **minicom** from the package repository of your operating system.

For Centos and Fedora: user@PC1:~# yum -y install minicom For Ubuntu and Debian: user@PC2:~# apt-get install minicom 2. Use the **minicom –s** command to enter the configuration menu and set up the serial port settings.

user@PC1:~# minicom –s

3. Select **Serial port setup**.

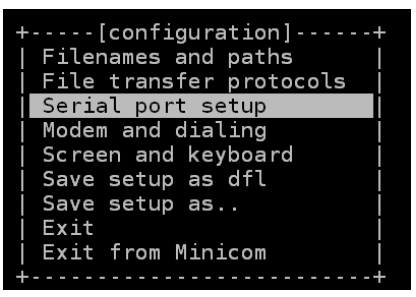

4. Select **A** to change the serial device. Note that you need to know which device node is connected to the Arm-based computer.

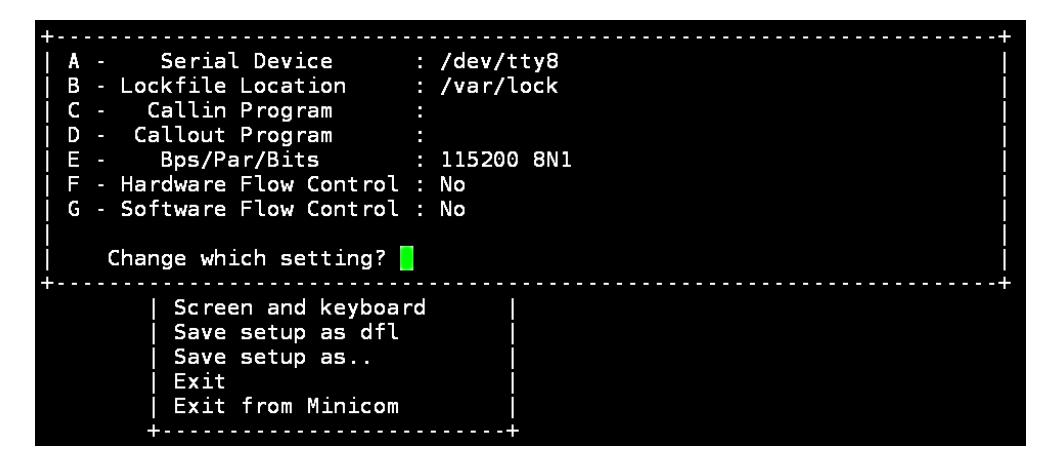

- 5. Select **E** to configure the port settings according to the **Serial Console Port Settings** table provided.
- 6. Select **Save setup as dfl** (from the main configuration menu) to use default values.
- 7. Select **Exit from minicom** (from the configuration menu) to leave the configuration menu.
- 8. Execute **minicom** after completing the above configurations.

user@PC1:~# minicom

# **Windows Users**

**NOTE** These steps apply to the Windows PC you are using to connect to the Arm-based computer. Do NOT apply these steps to the Arm-based computer itself.

Take the following steps to connect to the Arm-based computer from your Windows PC.

1. Download PuTTY [http://www.chiark.greenend.org.uk/~sgtatham/putty/download.html](http://www.chiark.greenend.org.uk/%7Esgtatham/putty/download.html) to set up a serial connection with the Arm-based computer in a Windows environment. The figure below shows a simple example of the configuration that is required.

2. Once the connection is established, the following window will open.

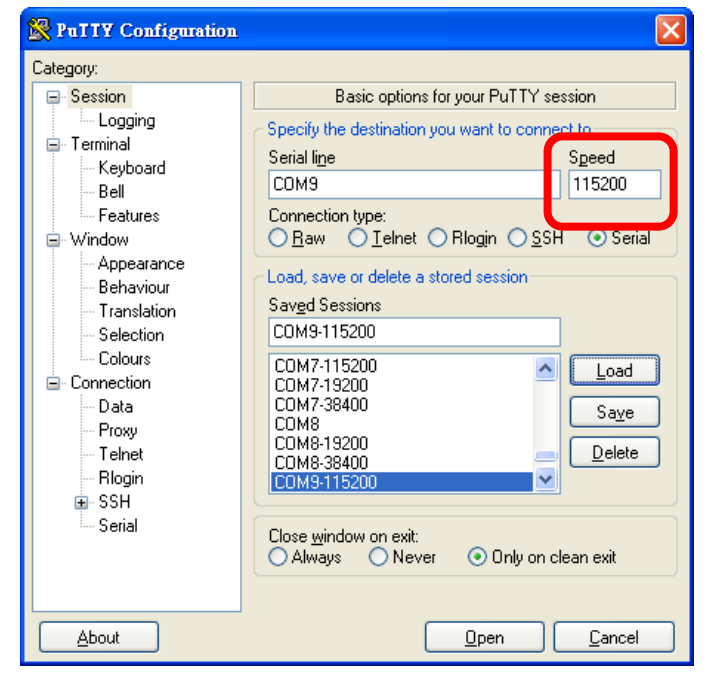

3. Select the **Serial** connection type and choose settings that are similar to the Minicom settings.

# <span id="page-8-0"></span>**Connecting Through the SSH Console**

The Arm-based computer supports SSH connections over an Ethernet network. Use the following default IP addresses to connect to the Arm-based computer.

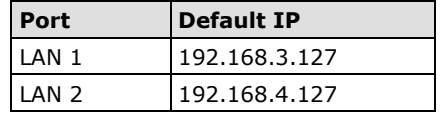

## **Linux Users**

**NOTE** These steps apply to the Linux PC you are using to connect to the Arm-based computer. Do NOT apply these steps to the Arm-based computer itself. Before you run the **ssh** command, be sure to configure the IP address of your notebook/PC's Ethernet interface in the range of 192.168.3.0/24 for LAN1 and 192.168.4.0/24 for LAN2.

Use the **ssh** command from a Linux computer to access the Arm-based computer's LAN1 port.

user@PC1:~ ssh moxa@192.168.3.127

Type **yes** to complete the connection.

```
The authenticity of host '192.168.3.127' can't be established.
RSA key fingerprint is 8b:ee:ff:84:41:25:fc:cd:2a:f2:92:8f:cb:1f:6b:2f.
Are you sure you want to continue connection (yes/no)? yes_
```
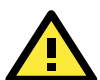

## **ATTENTION**

#### **Rekey SSH regularly**

In order to secure your system, we suggest doing a regular SSH-rekey, as shown in the following steps:

When prompted for a passphrase, leave the passphrase empty and press enter.

```
moxa@Moxa:~$ cd /etc/ssh 
moxa@Moxa:~$ sudo rm –rf 
ssh_host_ed25519_key2 ssh_host_ecdsa_key ssh_host_rsa_key
ssh_host_ed25519_key.pub ssh_host_ecdsa_key.pub ssh_host_rsa_key.pub
moxa@Moxa:~$ sudo ssh-keygen -t rsa -f /etc/ssh/ssh_host_rsa_key 
moxa@Moxa:~$ sudo ssh-keygen -t dsa -f /etc/ssh/ssh_host_dsa_key 
moxa@Moxa:~$ sudo ssh-keygen -t ecdsa –f /etc/ssh/ssh_host_ecdsa_key
moxa@Moxa:~$ sudo /etc/init.d/ssh restart
```
For more information about SSH, refer to the following link.

<https://wiki.debian.org/SSH>

## **Windows Users**

**NOTE** These steps apply to the Windows PC you are using to connect to the Arm-based computer. Do NOT apply these steps to the Arm-based computer itself.

Take the following steps from your Windows PC.

Click on the link http://www.chiark.greenend.org.uk/~sqtatham/putty/download.html to download PuTTY (free software) to set up an SSH console for the Arm-based computer in a Windows environment. The following figure shows a simple example of the configuration that is required.

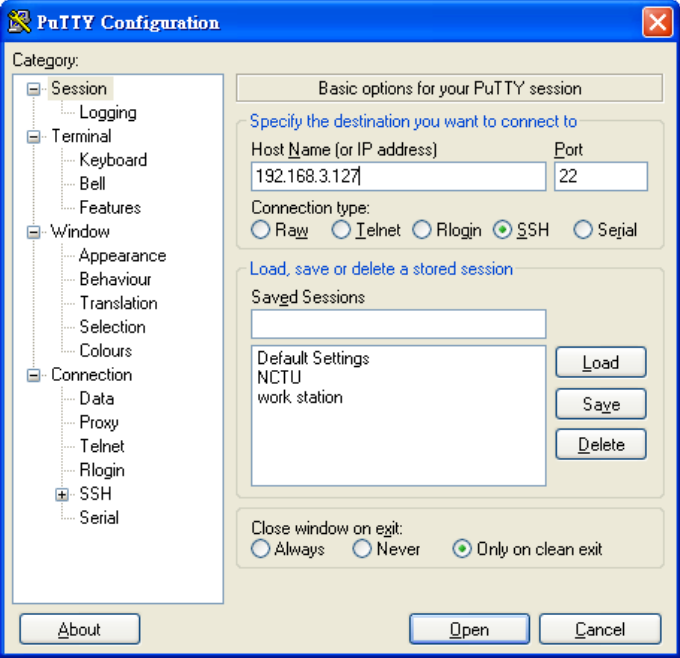

# <span id="page-10-0"></span>**User Account Management**

# <span id="page-10-1"></span>**Switching to the Root Account**

You can switch to root using **sudo -i** (or **sudo su**). For security reasons, do not operate the **all** commands from the **root** account.

**NOTE** Click the following link for more information on the **sudo** command. <https://wiki.debian.org/sudo>

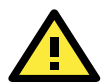

### **ATTENTION**

You might get the **permission denied** message when using pipe or redirect behavior with a non-root account.

You must use **'sudo su –c'** to run the command instead of using >, <, >>, <<, etc.

**Note:** The single quotes around the full command are required.

# <span id="page-10-2"></span>**Creating and Deleting User Accounts**

You can use the **useradd** and **userdel** commands to create and delete user accounts. Be sure to reference the main page of these commands to set relevant access privileges for the account. Following example shows how to create a **test1** user in the **sudo** group whose default login shell is **bash** and has home directory at **/home/test1:**

#### moxa@Moxa:~# sudo useradd -m -G sudo -s /bin/bash test1

To change the password for test1, use the **passwd** option along with the new password. Retype the password to confirm the change.

moxa@Moxa:~# sudo passwd test1

Enter new UNIX password:

Retype new UNIX password:

passwd: password updated successfully

To delete user test1, use the **userdel** command.

moxa@Moxa:# sudo userdel test1

# <span id="page-10-3"></span>**Disabling the Default User Account**

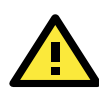

### **ATTENTION**

**You should first create a user account before you disable the default account.**

Use the **passwd** command to lock the default user account so the user **moxa** cannot log in.

### root@Moxa:# passwd –l moxa

To unlock the user moxa:

root@Moxa:# passwd –u moxa

# <span id="page-11-0"></span>**Network Settings**

# <span id="page-11-1"></span>**Configuring Ethernet Interfaces**

After the first login, you can configure the Arm-based computer's network settings to fit your application better. Note that it is more convenient to manipulate the network interface settings from the serial console than from an SSH login because an SSH connection can disconnect when there are network issues and the connection must be reestablished.

## **Modifying Network Settings via the Serial Console**

In this section, we use the serial console to configure the Arm-based computer's network settings. Follow the instructions in the *Connecting to the Arm-based Computer* section under *Getting Started*, to access the Console Utility of the target computer via the serial Console port, and then type **cd /etc/network** to change directories.

```
moxa@Moxa:~$ cd /etc/network/
moxa@Moxa:/etc/network/~$
```
Type **sudo vi interfaces** to edit the network configuration file in the **vi** editor. You can configure the Arm-based computer's Ethernet ports to use either **static** or **dynamic** (DHCP) IP addresses.

## **Setting a Static IP address**

To set a static IP address for the Arm-based computer, use the **iface** command to modify the **default gateway**, **address**, **network**, **netmask**, and **broadcast** parameters of the Ethernet interface.

```
# interfaces(5) file used by ifup(8) and ifdown(8)
auto eth0 eth1 lo
iface lo inet loopback
# embedded ethernet LAN1
#iface eth0 inet dhcp
iface eth0 inet static
       address 192.168.3.127
       network 192.168.3.0
       netmask 255.255.255.0
       broadcast 192.168.3.255
# embedded ethernet LAN2
iface eth1 inet static
       address 192.168.4.127
       network 192.168.4.0
       netmask 255.255.255.0
       broadcast 192.168.4.255~
```
### **Setting Dynamic IP Addresses:**

To configure one or both LAN ports to request an IP address dynamically use the **dhcp** option in place of the **static** in the **iface** command as follows**:** 

| <b>Default Setting for LAN1</b> | <b>Dynamic Setting using DHCP</b> |
|---------------------------------|-----------------------------------|
| iface eth0 inet static          | iface eth0 inet dhcp              |
| address 192.168.3.127           |                                   |
| network: 192.168.3.0            |                                   |
| netmask 255.255.255.0           |                                   |
| broadcast 192.168.3.255         |                                   |
|                                 |                                   |

# embedded ethernet LAN1 iface eth0 inet dhcp

# <span id="page-12-0"></span>**System Administration**

# <span id="page-12-1"></span>**Querying the Firmware Version**

To check the Arm-based computer's firmware version, type:

moxa@Moxa:~\$ kversion UC-2112-LX version 1.1 Add the **–a** option to create a full build version:

moxa@Moxa:~\$ kversion -a UC-2112-LX version 1.1 Build 18031118

# <span id="page-12-2"></span>**Adjusting the Time**

The Arm-based computer has two time settings. One is the system time, and the other is the RTC (Real Time Clock) time kept by the Arm-based computer's hardware. Use the **date** command to query the current system time or set a new system time. Use the **hwclock** command to query the current RTC time or set a new RTC time.

Use the **date MMDDhhmmYYYY** command to set the system time:

```
MM = Month
DD = Date
hhmm = hour and minute
```

```
moxa@Moxa:~$ sudo date 071123192014
Mon Jul 11 23:19:00 UTC 2014
```
Use the following command to set the RTC time to system time:

```
moxa@Moxa:~$ sudo hwclock –w
moxa@Moxa:~$ sudo hwclock
2018-07-31 02:09:00.628145+0000
```

```
NOTE Click the following links for more information on date and time:
          https://www.debian.org/doc/manuals/system-administrator/ch-sysadmin-time.html
          https://wiki.debian.org/DateTime
```
# <span id="page-13-0"></span>**Setting the Time Zone**

There are two ways to configure the Moxa embedded computer's **timezone**. One is using the **TZ** variable. The other is using the **/etc/localtime** file.

# **Using the TZ Variable**

The format of the TZ environment variable looks like this:

TZ=*<Value>HH[:MM[:SS]][daylight[HH[:MM[:SS]]][,start date[/starttime], enddate[/endtime]]]*

Here are some possible settings for the North American Eastern time zone:

- 1. **TZ=EST5EDT**
- 2. **TZ=EST0EDT**
- 3. **TZ=EST0**

In the first case, the reference time is GMT and the stored time values are correct worldwide. A simple change of the TZ variable can print the local time correctly in any time zone.

In the second case, the reference time is Eastern Standard Time and the only conversion performed is for Daylight Saving Time. Therefore, there is no need to adjust the hardware clock for Daylight Saving Time twice per year.

In the third case, the reference time is always the time reported. You can use this option if the hardware clock on your machine automatically adjusts for Daylight Saving Time or you would like to manually adjust the hardware time twice a year.

moxa@Moxa:~\$ TZ=EST5EDT moxa@Moxa:~\$ export TZ

You must include the TZ setting in the **/etc/rc.local** file**.** The timezone setting will be activated when you restart the computer.

The following table lists other possible values for the TZ environment variable:

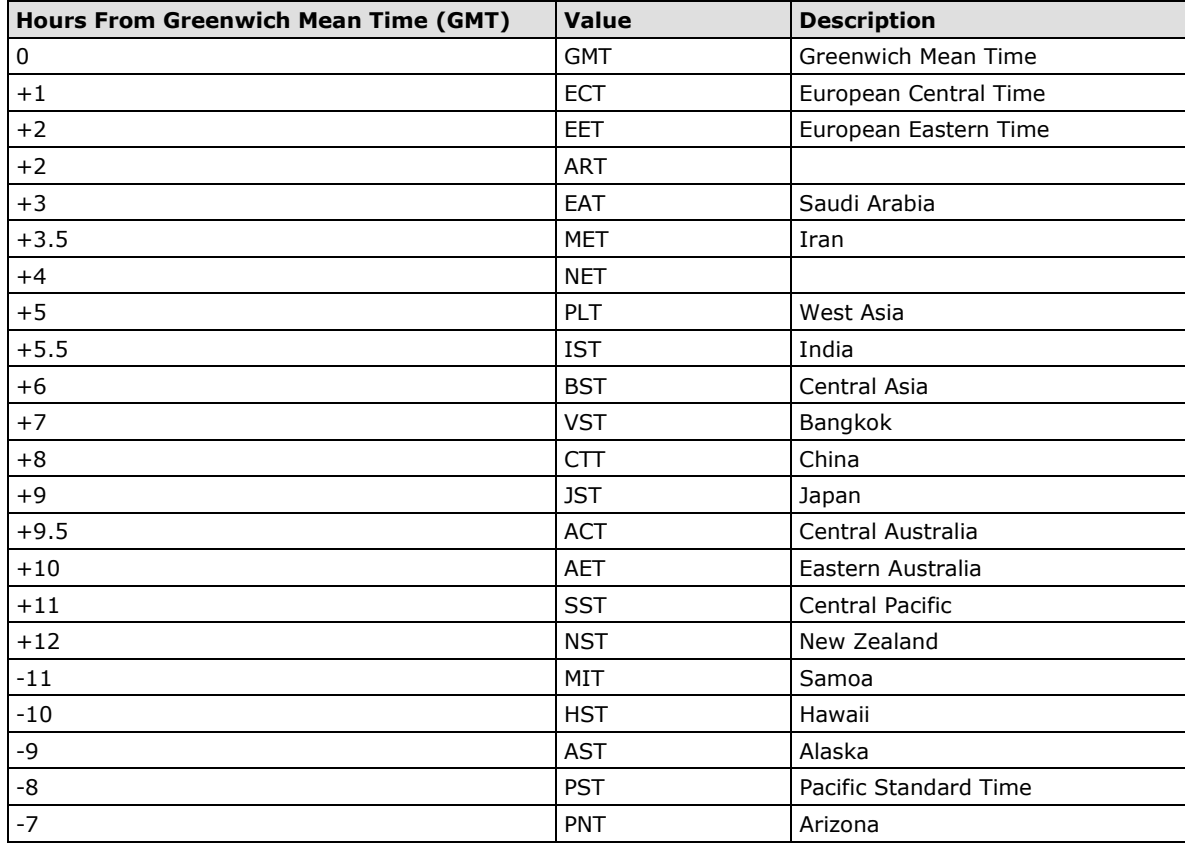

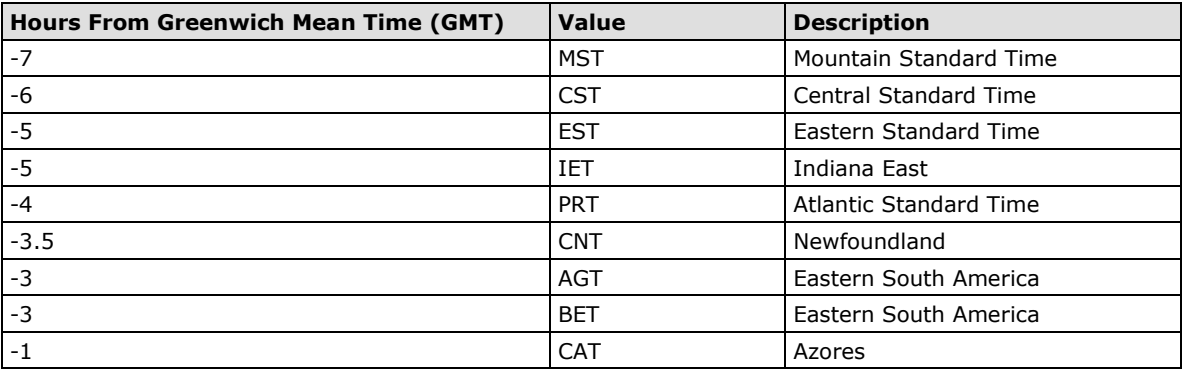

## **Using the Localtime File**

The local timezone is stored in the **/etc/localtime** and is used by GNU Library for C (glibc) if no value has been set for the TZ environment variable. This file is either a copy of the **/usr/share/zoneinfo/** file or a symbolic link to it. The Arm-based computer does not provide **/usr/share/zoneinfo/** files. You should find a suitable time zone information file and write over the original local time file in the Arm-based computer.

# <span id="page-14-0"></span>**Determining Available Drive Space**

To determine the amount of available drive space, use the **df** command with the **–h** tag. The system will return the amount of drive space broken down by file system. Here is an example:

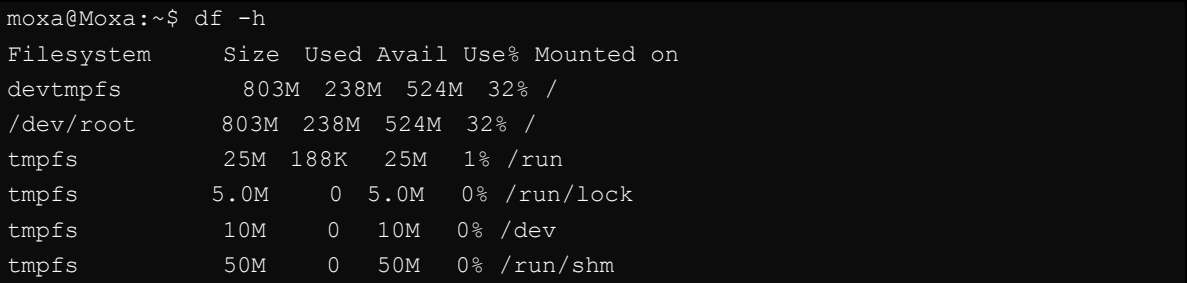

# <span id="page-14-1"></span>**Shutting Down the Device**

To shut down the device, disconnect the power source to the computer. When the computer is powered off, main components such as the CPU, RAM, and storage devices are powered off, although an internal clock may retain battery power.

You can use the Linux command **shutdown** to close all software running on the device and halt the system. However, main components such as the CPU, RAM, and storage devices will continue to be powered after you run this command.

moxa@Moxa:~\$ sudo shutdown -h now

# <span id="page-15-0"></span>**3. Advanced Configuration of Peripherals**

In this chapter, we include more information on the Arm-based computer's peripherals, such as the serial interface, storage, diagnostic LEDs, and the cellular module. The instructions in this chapter cover all functions supported in Moxa's Arm-based computers. Before referring to the sections in this chapter, make sure that they are applicable to and are supported by the hardware specification of your Arm-based computer.

The following topics are covered in this chapter:

### **[Serial Ports](#page-16-0)**

- [Changing the Terminal Settings](#page-16-1)
- **[USB Port](#page-17-0)**
	- [USB Automount](#page-17-1)
- **[CAN Bus Interface](#page-17-2)**
	- > [Configuring the Socket CAN Interface](#page-17-3)
	- [CAN Bus Programming Guide](#page-18-0)

#### **[Real COM Mode Configuration](#page-20-0)**

- > [Mapping TTY Ports](#page-20-1)
- > [Mapping tty Ports \(automatic\)](#page-21-0)
- [Mapping tty Ports Manually](#page-21-1)
- ▶ [Removing Mapped TTY Ports](#page-21-2)

# <span id="page-16-0"></span>**Serial Ports**

The serial ports support RS-232, RS-422, and RS-485 2-wire operation modes with flexible baudrate settings. The default operation mode is set to RS-232; use the  $mx-uart-ct1$  command to change the operation mode.

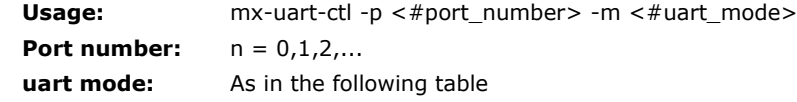

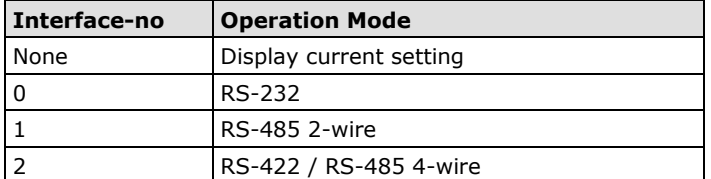

For example, to set Port 0 to RS-485 4-wire mode, use the following command:

```
root@Moxa:/home/moxa# mx-uart-ctl -p 0
Current uart mode is RS232 interface.
root@Moxa:/home/moxa# mx-uart-ctl -p 0 -m 2
Set OK.
Current uart mode is RS422/RS485-4W interface.
```
# <span id="page-16-1"></span>**Changing the Terminal Settings**

The **stty** command is used to manipulate the terminal settings. You can view and modify the serial terminal settings with this command. Details are given below.

## **Displaying All Settings**

The following text shows how to display all settings.

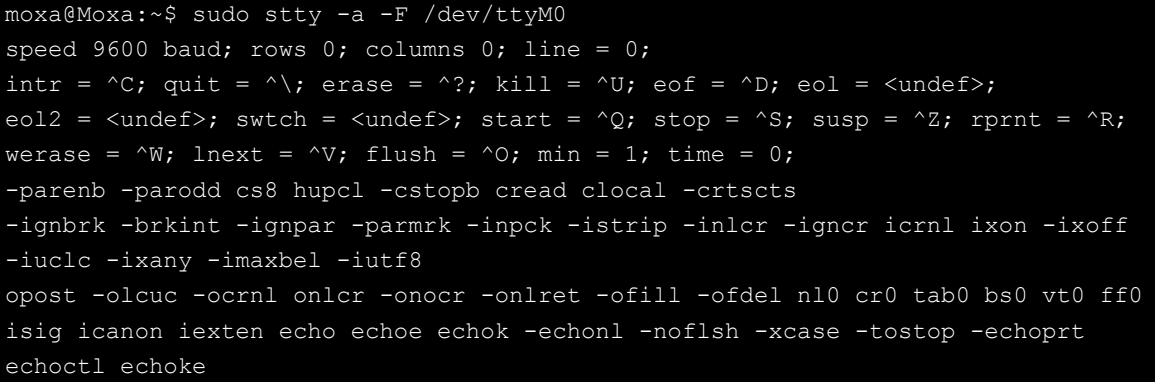

# **Configuring Serial Settings**

The following example changes the baudrate to 115200.

moxa@Moxa:~\$ sudo stty 115200 -F /dev/ttyM0

After running this command, the baudrate will be changed to 115200.

```
moxa@Moxa:~$ sudo stty -a -F /dev/ttyM0
speed 115200 baud; rows 0; columns 0; line = 0;
intr = \hat{C}; quit = \hat{C}; erase = \hat{C}; kill = \hat{C}U; eof = \hat{C}D; eol = \hat{C}undef>;
eol2 = \langleundef>; swtch = \langleundef>; start = \langle \rangle; stop = \langleS; susp = \langleZ; rprnt = \langle \rangleR;
werase = ^{\wedge}W; lnext = ^{\wedge}V; flush = ^{\wedge}O; min = 1; time = 0;
-parenb -parodd cs8 hupcl -cstopb cread clocal -crtscts
-ignbrk -brkint -ignpar -parmrk -inpck -istrip -inlcr -igncr icrnl ixon -ixoff
-iuclc -ixany -imaxbel -iutf8
opost -olcuc -ocrnl onlcr -onocr -onlret -ofill -ofdel nl0 cr0 tab0 bs0 vt0 ff0
isig icanon iexten echo echoe echok -echonl -noflsh -xcase -tostop -echoprt
echoctl echoke
```
**NOTE** Detailed information on the **stty** utility is available at the following link: <http://www.gnu.org/software/coreutils/manual/coreutils.html>

# <span id="page-17-0"></span>**USB Port**

The Arm-based computers are provided with a USB port for storage expansion.

# <span id="page-17-1"></span>**USB Automount**

The Arm-based computers support hot plug function for connecting USB mass storage devices. However, by default, the **automount** utility (udev) only supports auto-mounting of one partition. Use the **mount** command to view details about all partitions.

```
moxa@Moxa:~$ mount | grep media
```
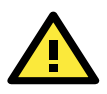

#### **ATTENTION**

Remember to type the **sync** command before you disconnect the USB mass storage device to prevent loss of data.

Exit from the /media/\* directory when you disconnect the storage device. If you stay in /media/usb\*, the auto unmount process will fail. If that happens, type #umount /media/usb\* to unmount the device manually.

# <span id="page-17-2"></span>**CAN Bus Interface**

The CAN ports on Moxa's Arm-based computers support CAN 2.0A/B standard.

# <span id="page-17-3"></span>**Configuring the Socket CAN Interface**

The CAN ports are initialized by default. If any additional configuration is needed, use the **ip link** command to check the CAN device.

To check the CAN device status, use the **ip link** command.

```
# ip link
can0: <NOARP,UP,LOWER_UP,ECHO> mtu 16 qdisc pfifo_fast state UNKNOWN mode DEFAULT 
group default qlen 10 link/can
```
To configure the CAN device, use **# ip link set can0 down** to turn off the device first

```
# ip link set can0 down
# ip link
can0: <NOARP, ECHO> mtu 16 qdisc pfifo fast state DOWN mode DEFAULT group default
qlen 10 link/can
Here's an example with bitrate 12500:
# ip link set can0 up type can bitrate 12500
```
# <span id="page-18-0"></span>**CAN Bus Programming Guide**

The following code is an example of the SocketCAN API, which sends packets using the raw interface.

### **CAN Write**

```
#include <stdio.h>
#include <stdlib.h>
#include <unistd.h>
#include <string.h>
#include <net/if.h>
#include <sys/types.h>
#include <sys/socket.h>
#include <sys/ioctl.h>
#include <linux/can.h>
#include <linux/can/raw.h>
int main(void)
    int s;
    int nbytes;
   struct sockaddr can addr;
   struct can frame frame;
    struct ifreq ifr;
   char *ifname = "can1";if((s = socket(PF_CAN, SOCK_RAW, CAN_RAW)) < 0) {
       perror("Error while opening socket");
       return -1;
   strcpy(ifr.ifr name, ifname);
    ioctl(s, SIOCGIFINDEX, &ifr);
   addr.can family = AF CAN;
    addr.can_ifindex = ifr.ifr_ifindex;
   printf("%s at index %d\n", ifname, ifr.ifr ifindex);
   if(bind(s, (struct sockaddr *)&addr, sizeof(addr)) < 0) {
       perror("Error in socket bind");
       return -2;
   frame.can_id = 0x123;
   frame.can dlc = 2;frame.data[0] = 0x11;
   frame.data[1] = 0x22;
   nbytes = write(s, &frame, sizeof(struct can frame));
    printf("Wrote %d bytes\n", nbytes);
    return 0;
```
### **CAN Read**

The following sample code illustrates how to read the data.

```
#include <stdio.h>
#include <stdlib.h>
#include <unistd.h>
#include <string.h>
#include <net/if.h>
#include <sys/types.h>
#include <sys/socket.h>
#include <sys/ioctl.h>
#include <linux/can.h>
#include <linux/can/raw.h>
Int main(void)
    int i;
    int s;
    int nbytes;
   struct sockaddr can addr;
   struct can frame frame;
   struct ifreq ifr;
   char *ifname = "can0";if((s = socket(PF_CAN, SOCK_RAW, CAN_RAW)) < 0) {
       perror("Error while opening socket");
       return -1;
   strcpy(ifr.ifr name, ifname);
    ioctl(s, SIOCGIFINDEX, &ifr);
   addr.can family = AF CAN;
   addr.can ifindex = ifr.ifr ifindex;
   printf("%s at index %d\n", ifname, ifr.ifr ifindex);
   if(bind(s, (struct sockaddr *) & addr, sizeof(addr)) < 0) {
       perror("Error in socket bind");
       return -2;
   nbytes = read(s, &frame, sizeof(struct can frame));
   if (nbytes < 0) {
       perror("Error in can raw socket read");
       return 1;
    if (nbytes < sizeof(struct can_frame)) {
      fprintf(stderr, "read: incomplete CAN frame\n");
       return 1;
   printf(" %5s %03x [%d] ", ifname, frame.can id, frame.can dlc);
   for (i = 0; i < frame.can_dlc; i++)
      printf(" %02x", frame.data[i]);
   printf(''\n'');
    return 0;
```
After you use the SocketCAN API, the SocketCAN information is written to the paths: **/proc/sys/net/ipv4/conf/can\*** and **/proc/sys/net/ipv4/neigh/can\*** 

# <span id="page-20-0"></span>**Real COM Mode Configuration**

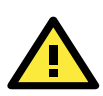

### **IMPORTANT!**

The UC-8100, UC-8100-ME-T, and UC-8100A-ME-T Series do not support Real COM mode.

You can use Moxa's NPort Series serial device drivers to extend the number of serial interfaces (ports) on your Arm-based Moxa computer. The NPort comes equipped with COM drivers that work with Windows systems and TTY drivers for Linux systems. The driver establishes a transparent connection between the host and serial device by mapping the IP Port of the NPort's serial port to a local COM/TTY port on the host computer.

Real COM Mode also supports up to 4 simultaneous connections, so that multiple hosts can collect data from the same serial device at the same time.

One of the major conveniences of using Real COM Mode is that Real COM Mode allows users to continue using RS-232/422/485 serial communications software that was written for pure serial communications applications. The driver intercepts data sent to the host's COM port, packs it into a TCP/IP packet, and then redirects it through the host's Ethernet card. At the other end of the connection, the NPort accepts the Ethernet frame, unpacks the TCP/IP packet, and then sends it transparently to the appropriate serial device attached to one of the NPort's serial ports.

The Real COM driver is installed on the Arm-based computer by default. You will be able to view the driver related files in the **/usr/lib/npreal2/driver** folder.

**> mxaddsvr (Add Server, mapping tty port) > mxdelsvr (Delete Server, unmapping tty port)** 

- **> mxloadsvr (Reload Server) > mxmknod (Create device node/tty port)**
- **> mxrmnod (Remove device node/tty port)**
- **> mxuninst (Remove tty port and driver files)**

At this point, you will be ready to map the NPort serial port to the system **tty** port. For a list of supported NPort devices and their revision history, click [https://www.moxa.com/en/support/search?psid=50278.](https://www.moxa.com/en/support/search?psid=50278)

# <span id="page-20-1"></span>**Mapping TTY Ports**

Make sure that you set the operation mode of the desired NPort serial port to Real COM mode. After logging in as a super user, enter the directory /usr/lib/npreal2/driver and then execute mxaddsvr to map the target NPort serial port to the host tty ports. The syntax of mxaddsvr command is as follows:

```
mxaddsvr [NPort IP Address] [Total Ports] ([Data port] [Cmd port])
```
The **mxaddsvr** command performs the following actions:

- 1. Modifies the npreal2d.cf.
- 2. Creates tty ports in the /dev directory with major & minor number configured in npreal2d.cf.
- 3. Restarts the driver.

# <span id="page-21-0"></span>**Mapping tty Ports (automatic)**

To map tty ports automatically, execute the mxaddsvr command with just the IP address and the number of ports, as shown in the following example:

cd /usr/lib/npreal2/driver # ./mxaddsvr 192.168.3.4 16

In this example, 16 tty ports will be added, all with IP 192.168.3.4 consisting of data ports from 950 to 965 and command ports from 966 to 981.

# <span id="page-21-1"></span>**Mapping tty Ports Manually**

To map tty ports manually, execute the mxaddsvr command and specify the data and command ports as shown in the following example:

# cd /usr/lib/npreal2/driver ./mxaddsvr 192.168.3.4 16 4001 966

In this example, 16 tty ports will be added, all with IP 192.168.3.4, with data ports from 4001 to 4016 and command ports from 966 to 981.

# <span id="page-21-2"></span>**Removing Mapped TTY Ports**

After logging in as root, enter the directory /usr/lib/npreal2/driver and then execute the mxdelsvr command to delete a server. The syntax of mxdelsvr is:

```
mxdelsvr [IP Address]
```
Example:

```
# cd /usr/lib/npreal2/driver 
 ./mxdelsvr 192.168.3.4
```
The following actions are performed when the mxdelsvr command is executed:

- 1. Modify npreal2d.cf.
- 2. Remove the relevant tty ports from the /dev directory.
- 3. Restart the driver.

If the IP address is not provided in the command line, the program will list the installed servers and total ports on the screen. You will need to choose a server from the list for deletion.

# <span id="page-22-0"></span>**4. Configuring of Wireless Connectivity**

The instructions in this chapter cover all wireless functions supported in Moxa's Arm-based computers. Before referring to the sections in this chapter, make sure that they are applicable to and are supported by the hardware specification of your Arm-based computer platform.

The following topics are covered in this chapter:

#### **[Configuring the Cellular Connection](#page-23-0)**

- [Using Cell\\_mgmt](#page-23-1)
- [Dial-Up Step-by-Step](#page-25-0)
- $\triangleright$  [Dial-Up](#page-25-1)
- [Cellular Module](#page-27-0)
- [Configuring the NB-IoT/Cat.](#page-30-0) M1 Connection (UC-2114 and UC-2116 only)
- $\triangleright$  [GPS](#page-31-0)

### **[Configuring the Wi-Fi Connection](#page-32-0)**

[Configuring WPA2 Settings](#page-32-1) 

# <span id="page-23-0"></span>**Configuring the Cellular Connection**

# <span id="page-23-1"></span>**Using Cell\_mgmt**

The cell\_mgmt utility is used to manage the cellular module in the computer. You must use sudo or run with root permission for the cell\_mgmt command.

# **Manual Page**

```
NAME
    cell_mgmt
USAGE
   cell mgmt [-i <module id>] [options]
OPTIONS
       -i <module id>
               Module identifier, start from 0 and default to 0.
       -s <slot id>
               Slot identifier, start from 1 and default value depends
               on module interface.
               example: module 0 may in slot 2
       modules
               Shows module numbers supported.
       slot
               Shows module slot id
       interface [interface id]
               Switching and checking module interface(s)
       start [OPTIONS]
               Start network.
               OPTIONS:
               APN - Access point name
               PIN - PIN code
               Phone - Phone number (especially for AT based modules)
               Auth - Authentication type(CHAP|PAP|BOTH), default=NONE.
               Username
               Password
               example:
                  cell_mgmt start
                  cell_mgmt start APN=internet
                 cell mgmt start APN=internet PIN=0000
                  cell_mgmt start APN=internet PIN=0000 Phone=*99#
                 cell mgmt start APN=internet PIN=0000 Phone=*99# \
                          Auth=BOTH Username=moxa Password=moxamoxa
       stop
               network.
       restart
               Restart network.
       power_on
               Power ON.
       power_off
```

```
 Power OFF.
 power_cycle
         Power cycle the module slot.
 switch_sim <1|2>
        Switch SIM slot.
 gps_on
        GPS ON.
 gps_off
        GPS OFF.
 attach_status
         Query network registration status.
 status
        Query network connection status.
 signal
        Get signal strength.
 at <'AT_COMMAND'>
         Input AT Command.
        Must use SINGLE QUOTATION to enclose AT Command.
 sim_status
        Query sim card status.
 unlock_pin <PIN>
        Unlock PIN code and save to configuration file.
 pin_retries
         Get PIN code retry remain times.
 pin_protection <enable|disable> <current PIN>
         Set PIN protection in the UIM.
set flight mode <0|1>
         Set module into flight mode (1) or online mode (0).
get profiles
        Get profile list.
         format:
                <id>,<APN>,<PDP Type>
         example:
                1,internet,IPV4V6
set profile <id> [APN [PDP Type]]
        Update PDP profile.
set apn <APN>
        Set APN to configuration file.
 check_carrier
         Check current carrier.
switch carrier <Verizon|ATT|Sprint|Generic>
        Switching between US carrier frequency bands.
 m_info
        Module/SIM information.
 module_info
        Module information.
 module_ids
        Get device IDs (ex: IMEI and/or ESN).
 iccid
        Get SIM card ID
 imsi
         Get IMSI (International Mobile Subscriber Identity).
 location_info
        Get cell location information.
 operator
```

```
 Telecommunication operator.
 vzwauto
         Verizon Private Network auto dialup.
 version
         Cellular management version.
```
# <span id="page-25-0"></span>**Dial-Up Step-by-Step**

Before dialing, the APN (Access Point Name) should be set correctly and the module should attach with the base station.

1. Unlock the PIN code if SIM locked by a PIN code

Use cell\_mgmt sim\_status to check SIM card status and use cell\_mgmt unlock\_pin <PIN> to unlock SIM card if "SIM-PIN"

moxa@Moxa:/home/moxa\$ sudo cell\_mgmt sim\_status +CPIN: READY

2. Set the APN with cell mgmt set apn <APN>, this command will update the APN in profile ID 1 moxa@Moxa:/home/moxa\$ sudo cell\_mgmt set\_apn internet

old APN=test, new APN=internet

3. Check if the service attached with correct APN

```
moxa@Moxa:/home/moxa$ sudo cell_mgmt attach_status
CS: attached
PS: attached
```
PS (packet-switched) should be attached for network connection

4. Dial up with **cell\_mgmt start APN=<APN>**

```
moxa@Moxa:/home/moxa$ sudo cell_mgmt start APN=internet
PIN code: Disabled or verified
Starting network with '_qmicli --wds-start-network=apn=internet,ip-type=4 --
client-no-release-cid --device-open-net=net-802-3|net-no-qos-header'...
Saving state... (CID: 8)
Saving state... (PDH: 1205935456)
Network started successfully
```
The cell mgmt dial-up function will automatically set the DNS and default gateway of the computer.

# <span id="page-25-1"></span>**Dial-Up**

### **cell\_mgmt start**

To start a network connection, use the default cellular module of the computer (using **cell\_mgmt interface**  to verify which module is selected by default if the computer supports multiple modules).

If you run the **cell\_mgmt start** command with the APN, Username, Password, and PIN, all the configurations will be written into the configuration file **/etc/moxa-cellular-utils/moxa-cellularutils.conf**.

This information is then used when you run the command without specifying the options.

Usage: **cell\_mgmt start APN=[APN] Username=[user] Password=[pass] PIN=[pin\_code]**

### **cell\_mgmt stop**

Stops/disables the network connection on the cellular module of the computer

```
moxa@Moxa:/home/moxa$ sudo cell_mgmt stop
Killed old client process
Stopping network with ' qmicli --wds-stop-network=1205933264 --client-cid=8'...
Network stopped successfully
Clearing state...
```
### **cell\_mgmt restart**

Restarts the network connection on the cellular module of the computer.

```
moxa@Moxa:/home/moxa$ sudo cell_mgmt restart
Killed old client process
Stopping network with '_qmicli --wds-stop-network=1205935456 --client-cid=8'...
Network stopped successfully
Clearing state...
PIN code: Disabled or verified
Starting network with ' qmicli --wds-start-network=apn=internet,ip-type=4 --
client-no-release-cid --device-open-net=net-802-3|net-no-qos-header'...
Saving state... (CID: 8)
Saving state... (PDH: 1205933264)
Network started successfully
```
### **cell\_mgmt status**

Provides information on the status of the network connection.

```
moxa@Moxa:/home/moxa$ sudo cell_mgmt status
Status: connected
```
### **cell\_mgmt signal**

Provides the cellular signal strength.

```
moxa@Moxa:/home/moxa$ sudo cell_mgmt signal
umts -77 dbm
```
The signal strength is measured using Reference Signal Received Power (RSRP). The following table lists the signal strength for RSRP ranges.

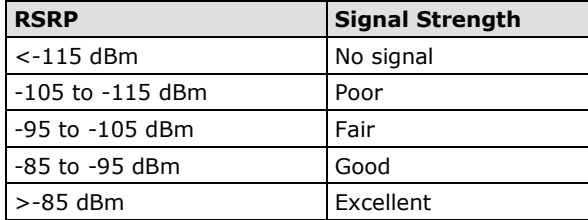

### **cell\_mgmt operator**

Provides information on the cellular service provider.

```
moxa@Moxa:/home/moxa$ sudo cell_mgmt operator
Chunghwa
```
# <span id="page-27-0"></span>**Cellular Module**

### **cell\_mgmt module\_info**

Provides information of the cellular module (AT port, GPS port, QMI port, and module name, etc.).

```
moxa@Moxa:/home/moxa$ sudo cell_mgmt module_info
SLOT: 1
Module: MC7354
WWAN_node: wwan0
AT port: /dev/ttyUSB2
GPS_port: /dev/ttyUSB1
QMI_port: /dev/cdc-wdm0
Modem_port: NotSupport
```
## **cell\_mgmt interface [id]**

Used to view the supported modules and default module on the computer with their IDs. Change the default module by specified the ID.

```
moxa@Moxa:/home/moxa$ sudo cell_mgmt interface
[0] wwan0 <Current>
```
### **cell\_mgmt power\_cycle**

Power cycle the cellular module in the computer. Some kernel message for module reloaded may be popped out.

```
moxa@Moxa:/home/moxa$ sudo cell_mgmt power_cycle
Network already stopped
Clearing state...
[232733.202208] usb 1-1: USB disconnect, device number 2
[232733.217132] qcserial ttyUSB0: Qualcomm USB modem converter now disconnected 
from ttyUSB0
[232733.225616] qcserial 1-1:1.0: device disconnected
[232733.256738] qcserial ttyUSB1: Qualcomm USB modem converter now disconnected 
from ttyUSB1
[232733.265214] qcserial 1-1:1.2: device disconnected
[232733.281566] qcserial ttyUSB2: Qualcomm USB modem converter now disconnected 
from ttyUSB2
[232733.290006] qcserial 1-1:1.3: device disconnected
[232733.313572] qmi_wwan 1-1:1.8 wwan0: unregister 'qmi_wwan' usb-musb-
hdrc.0.auto-1, WWAN/QMI device
[232746.879873] usb 1-1: new high-speed USB device number 3 using musb-hdrc
[232747.020358] usb 1-1: config 1 has an invalid interface number: 8 but max is 3
[232747.027639] usb 1-1: config 1 has no interface number 1
[232747.036212] usb 1-1: New USB device found, idVendor=1199, idProduct=68c0
[232747.043185] usb 1-1: New USB device strings: Mfr=1, Product=2, SerialNumber=3
[232747.050473] usb 1-1: Product: MC7354
[232747.054151] usb 1-1: Manufacturer: Sierra Wireless, Incorporated
[232747.068022] qcserial 1-1:1.0: Qualcomm USB modem converter detected
[232747.079525] usb 1-1: Qualcomm USB modem converter now attached to ttyUSB0
[232747.089754] qcserial 1-1:1.2: Qualcomm USB modem converter detected
[232747.099156] usb 1-1: Qualcomm USB modem converter now attached to ttyUSB1
```
[232747.109317] qcserial 1-1:1.3: Qualcomm USB modem converter detected [232747.118581] usb 1-1: Qualcomm USB modem converter now attached to ttyUSB2 [232747.130890] qmi\_wwan 1-1:1.8: cdc-wdm0: USB WDM device [232747.137174] qmi\_wwan 1-1:1.8 wwan0: register 'qmi\_wwan' at usb-musbhdrc.0.auto-1, WWAN/QMI device, 0a:ba:e1:d6:ed:4a

### **cell\_mgmt check\_carrier**

This command helps to check if current carrier matched with the service (SIM card) provider.

```
moxa@Moxa:/home/moxa$ sudo cell_mgmt check_carrier
----------Carrier Info----------
preferred firmware=05.05.58.01
preferred carrier name=ATT
preferred carrier config=ATT_005.026_000
firmware=05.05.58.01
carrier name=ATT
carrier config=ATT_005.026_000
```
### **cell\_mgmt switch\_carrier**

Some module provides multiple carrier support. Use this command to switch between carriers. It may take some time (depends on module's mechanism) to switch between carriers.

For the UC-2114 and UC-2116 computers, refer to the following table for a list of the cellular carriers supported.

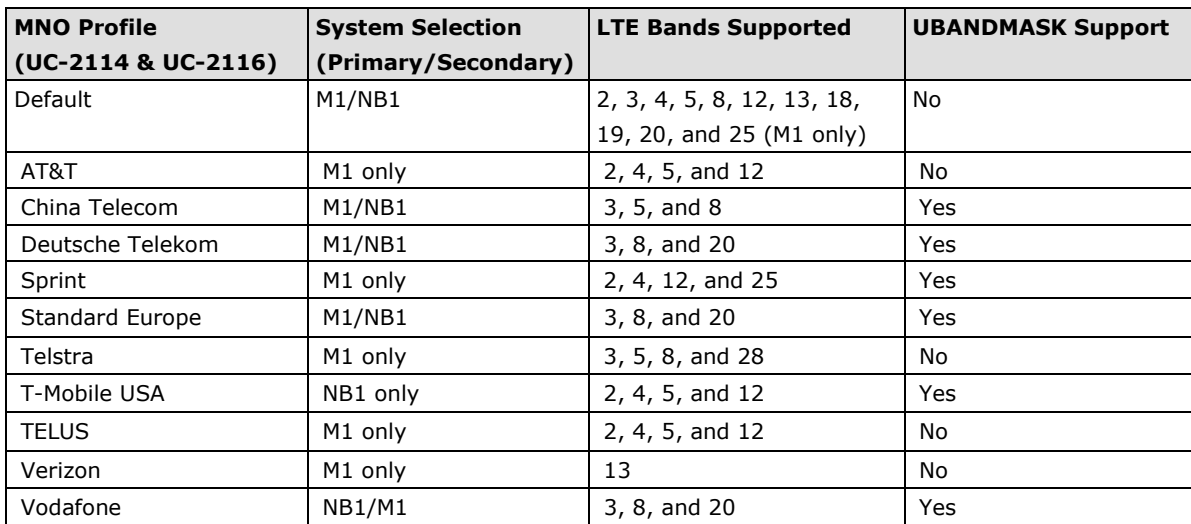

```
moxa@Moxa:/home/moxa$ sudo cell_mgmt switch_carrier
     ------switch carrier------
Usage:
      switch carrier <Verizon|ATT|Sprint|Generic>
moxa@Moxa:/home/moxa$ sudo cell_mgmt switch_carrier Verizon
----------switch carrier--------
cmd=AT!GOBIIMPREF="05.05.58.01","VZW","VZW_005.029_001"
OK
OK
wait for power cycle...
Network already stopped
Clearing state...
[236362.468977] usb 1-1: USB disconnect, device number 3
[236362.482562] qcserial ttyUSB0: Qualcomm USB modem converter now disconnected 
from ttyUSB0
[236362.491019] qcserial 1-1:1.0: device disconnected
[236362.521065] qcserial ttyUSB1: Qualcomm USB modem converter now disconnected 
from ttyUSB1
[236362.529430] qcserial 1-1:1.2: device disconnected
[236362.544653] qcserial ttyUSB2: Qualcomm USB modem converter now disconnected 
from ttyUSB2
[236362.553133] qcserial 1-1:1.3: device disconnected
[236362.558283] qmi_wwan 1-1:1.8 wwan0: unregister 'qmi_wwan' usb-musb-
hdrc.0.auto-1, WWAN/QMI device
[236376.209868] usb 1-1: new high-speed USB device number 4 using musb-hdrc
[236376.350358] usb 1-1: config 1 has an invalid interface number: 8 but max is 3
[236376.357639] usb 1-1: config 1 has no interface number 1
[236376.364991] usb 1-1: New USB device found, idVendor=1199, idProduct=68c0
[236376.371925] usb 1-1: New USB device strings: Mfr=1, Product=2, SerialNumber=3
[236376.379217] usb 1-1: Product: MC7354
[236376.382924] usb 1-1: Manufacturer: Sierra Wireless, Incorporated
[236376.400588] qcserial 1-1:1.0: Qualcomm USB modem converter detected
[236376.412010] usb 1-1: Qualcomm USB modem converter now attached to ttyUSB0
[236376.422273] qcserial 1-1:1.2: Qualcomm USB modem converter detected
[236376.429958] usb 1-1: Qualcomm USB modem converter now attached to ttyUSB1
[236376.441031] qcserial 1-1:1.3: Qualcomm USB modem converter detected
[236376.448337] usb 1-1: Qualcomm USB modem converter now attached to ttyUSB2
[236376.461514] qmi_wwan 1-1:1.8: cdc-wdm0: USB WDM device
[236376.467762] qmi_wwan 1-1:1.8 wwan0: register 'qmi_wwan' at usb-musb-
hdrc.0.auto-1, WWAN/QMI device, 0a:ba:e1:d6:ed:4a
[236411.387228] usb 1-1: USB disconnect, device number 4
[236411.393963] qcserial ttyUSB0: Qualcomm USB modem converter now disconnected 
from ttyUSB0
[236411.402361] qcserial 1-1:1.0: device disconnected
[236411.422719] qcserial ttyUSB1: Qualcomm USB modem converter now disconnected
[236411.431186] qcserial 1-1:1.2: device disconnected
[236411.446102] qcserial ttyUSB2: Qualcomm USB modem converter now disconnected 
from ttyUSB2
[236411.454583] qcserial 1-1:1.3: device disconnected
[236411.459687] qmi_wwan 1-1:1.8 wwan0: unregister 'qmi_wwan' usb-musb-
hdrc.0.auto-1, WWAN/QMI device
```
[236423.109879] usb 1-1: new high-speed USB device number 5 using musb-hdrc [236423.250364] usb 1-1: config 1 has an invalid interface number: 8 but max is 3 [236423.257649] usb 1-1: config 1 has no interface number 1 [236423.266064] usb 1-1: New USB device found, idVendor=1199, idProduct=68c0 [236423.273024] usb 1-1: New USB device strings: Mfr=1, Product=2, SerialNumber=3 [236423.280331] usb 1-1: Product: MC7354 [236423.284011] usb 1-1: Manufacturer: Sierra Wireless, Incorporated [236423.298320] qcserial 1-1:1.0: Qualcomm USB modem converter detected [236423.310356] usb 1-1: Qualcomm USB modem converter now attached to ttyUSB0 [236423.318614] qcserial 1-1:1.2: Qualcomm USB modem converter detected [236423.328841] usb 1-1: Qualcomm USB modem converter now attached to ttyUSB1 [236423.338942] qcserial 1-1:1.3: Qualcomm USB modem converter detected [236423.348418] usb 1-1: Qualcomm USB modem converter now attached to ttyUSB2 [236423.360733] qmi\_wwan 1-1:1.8: cdc-wdm0: USB WDM device [236423.366960] qmi\_wwan 1-1:1.8 wwan0: register 'qmi\_wwan' at usb-musbhdrc.0.auto-1, WWAN/QMI device, 0a:ba:e1:d6:ed:4a moxa@Moxa:/home/moxa\$ sudo cell\_mgmt check\_carrier -----------Carrier Info---------preferred firmware=05.05.58.01 preferred carrier name=VZW preferred carrier config=VZW\_005.029\_001 firmware=05.05.58.01 carrier name=VZW carrier config=VZW\_005.029\_001

### **cell\_mgmt at** *AT\_COMMAND*

Used to input an AT command. For example, use the AT command, AT+CSQ as follows:

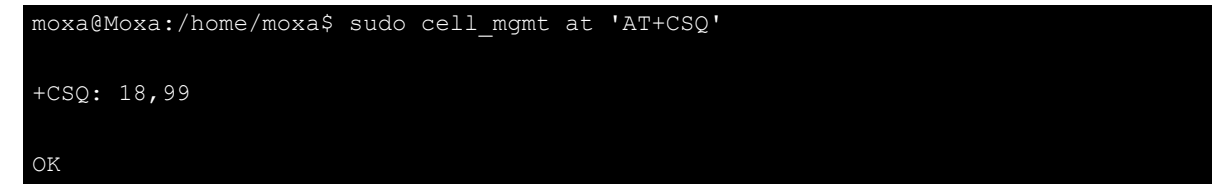

# <span id="page-30-0"></span>**Configuring the NB-IoT/Cat. M1 Connection (UC-2114 and**

# **UC-2116 only)**

You can change the RAT (radio access technology) type of the NB-IoT module in UC-2114 and UC-2116 using the following AT commands:

### **Switching to the Cat. M1 Mode**

moxa@Moxa:/home/moxa\$ cell\_mgmt at 'AT+COPS=2' moxa@Moxa:/home/moxa\$ cell\_mgmt set\_profile '1' 'internet.iot' 'IP' moxa@Moxa:/home/moxa\$ cell\_mgmt at 'AT+URAT=7' moxa@Moxa:/home/moxa\$ cell\_mgmt at 'AT+COPS=0'

**Switching to the NB-IoT Mode**

```
moxa@Moxa:/home/moxa$ cell_mgmt at 'AT+COPS=2'
moxa@Moxa:/home/moxa$ cell_mgmt set_profile '1' 'internet.iot' 'IP'
moxa@Moxa:/home/moxa$ cell_mgmt at 'AT+URAT=8'
moxa@Moxa:/home/moxa$ cell_mgmt at 'AT+COPS=0'
```
- **NOTE** The APN name 'internet.iot' is set by the carrier. For information on the APN settings, contact your mobile network operator.
	- A PPP dial-up connection that uses Cat. M1 and CAT. NB1 may sometimes take a couple of minutes to establish a connection if the signal is weak.
	- Power saving mode (PSM) is not supported in the UC-2114 and UC-2116 computers.

You can also use AT command to read the mode:

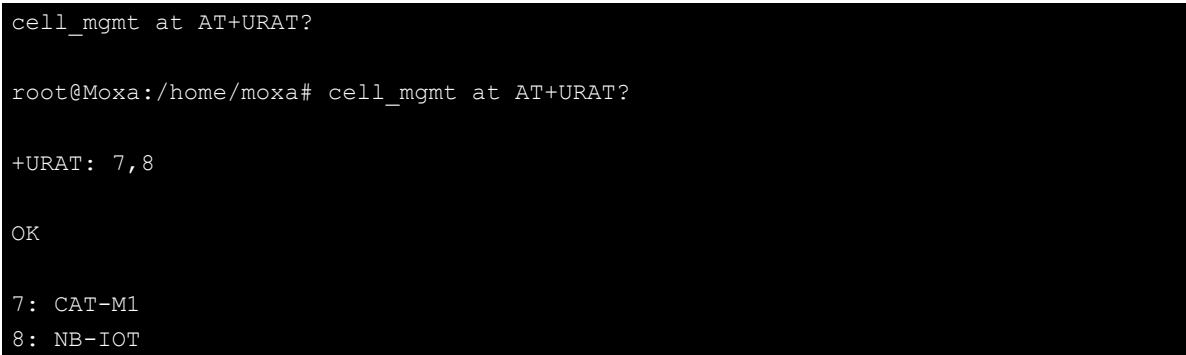

## <span id="page-31-0"></span>**GPS**

You can view the GPS port information and location information for the UC-2116 and UC-8112-ME-T-US-LTE models.

#### **UC-2116 Model**

You can view the GPS location information for the UC-2116 model using the following command:

```
root@Moxa:/home/moxa# cat /dev/ttyS1
```
#### **UC-8112-ME-T-US-LTE Model**

To view the GPS information for the UC-8112-ME-T-US-LTE model, do the following:

1. Power on the GPS module using the command:

```
root@Moxa:/home/moxa# cell_mgmt gps_on
```
2. Check the GPS port using the cell mgmt command.

In the following example, the GPS port is at **/dev/ttyUSB1**.

```
root@Moxa:/home/moxa# cell_mgmt module_info
SLOT: 1
Module: MC7354
WWAN_node: wwan1
AT_port: /dev/ttyUSB2
GPS port: /dev/ttyUSB1
QMI_port: /dev/cdc-wdm1
Modem_port: NotSupport
```
AT port (reserved): NotSupport

3. Type the following command to get the GPS location information from the GPS port. root@Moxa:/home/moxa# cat /dev/ttyUSB1

# <span id="page-32-0"></span>**Configuring the Wi-Fi Connection**

You can configure the Wi-Fi connection for your Arm-based computer using a configuration file or the wifi mgmt utility provided by Moxa. For advanced settings, you can use the wpa supplicant command.

# <span id="page-32-1"></span>**Configuring WPA2 Settings**

Moxa's Arm-based computers support WPA2 security using the **/sbin/wpa\_supplicant** program. Refer to the following table for configuration options. The **Key required before joining network** column specifies whether an encryption and/or authentication key must be configured before associating with a network.

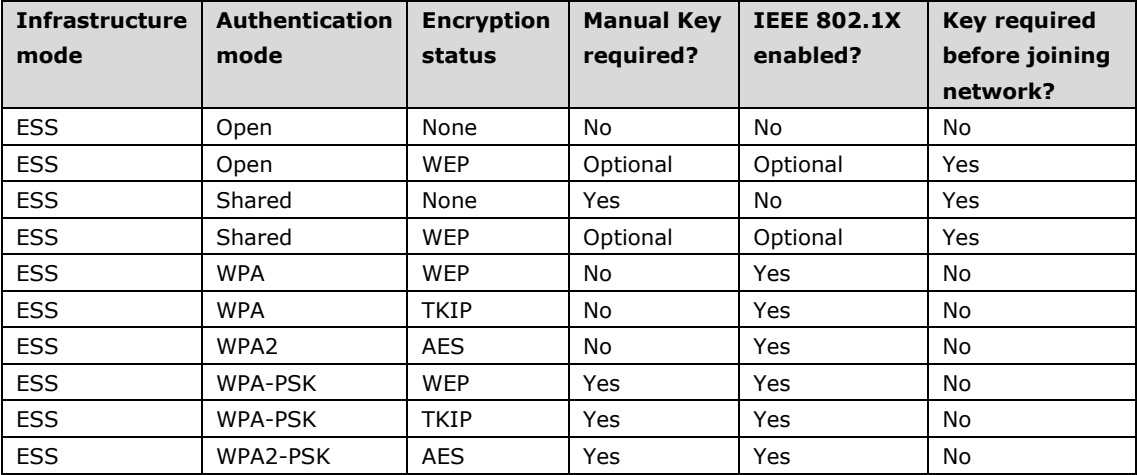

## **Using wifi\_mgmt**

### **Manual Page**

The **wifi\_mgmt** utility manages the behavior of the Wi-Fi module.

```
moxa@Moxa:~$ sudo wifi_mgmt help 
[sudo] password for moxa: 
Usage: 
/usr/sbin/wifi_mgmt [-i <interface id>] [-s <slot id>] [OPTIONS] 
OPTIONS 
start Type=[type] SSID=[ssid] Password=[password] 
Insert an AP information to the managed AP list and then connect to the AP. 
[type] open/wep/wpa/wpa2 
[ssid] access point's SSID 
[password] access point's password 
example: 
wifi mgmt start Type=wpa SSID=moxa ap Password=moxa
wifi mgmt start Type=open SSID=moxa ap
start [num] 
Connect to AP by the managed AP list number. 
start 
Connect to the last time AP that was used.
```
scan -d

Scan all the access points information and show the detail message. scan Scan all the access points information. signal Show the AP's signal. list Show the managed AP list. insert Type=[type] SSID=[ssid] Password=[password] Insert a new AP information to the managed AP list. [type] open/wep/wpa/wpa2 [ssid] access point's SSID [password] access point's password example: wifi mgmt insert Type=wpa SSID=moxa ap Password=moxa select [num] Select an AP num to connect which is in the managed AP list. stop Stop network. status Query network connection status. interface [num] Switch to another wlan[num] interface. [num] interface number example: wifi mgmt interface 0 interface Get the current setting interface. reconnect Reconnect to the access point. restart Stop wpa supplicant then start it again. version Wifi management version.

### **Connecting to an AP**

There are three ways to connect to an AP. The DNS and default gateway will be configured automatically. If you want to use the wireless interface's gateway, be sure to clean up your computer's default gateway first.

#### **wifi\_mgmt start Type=[type] SSID=[ssid] Password=[password]**

Insert the AP information in the managed AP list and then connect to an AP.

```
root@Moxa:~# wifi_mgmt start Type=wpa SSID=moxa_ap Password=moxa 
wpa_state=COMPLETED 
*** Get DHCP IP address from AP *** 
*** Get DHCP IP from AP! ***
```
#### **wifi\_mgmt start [num]**

Connect to the AP using the managed AP list number. If you have inserted AP information before, some AP information will still be in the managed AP list. Check the managed AP list with the wifi\_mgmt list command.

```
root@Moxa:~# wifi_mgmt list 
network id / ssid / bssid / flags 
0 MOXA_AP1 any [LAST USED] 
1 MOXA_AP2 any [DISABLED]
```
2 MOXA\_AP3 any [DISABLED]

Choose an AP number to start.

```
root@Moxa:~# wifi_mgmt start 1 
wpa_state=COMPLETED
*** Get DHCP IP address from AP *** 
*** Get DHCP IP from AP! ***
```
#### **wifi\_mgmt start**

Connect to the previous AP that was used.

```
root@Moxa:~# wifi_mgmt list 
network id / ssid / bssid / flags 
0 MOXA_AP1 any [LAST USED] 
1 MOXA_AP2 any [DISABLED] 
2 MOXA_AP3 any [DISABLED]
```
Use the **wifi\_mgmt** command to connect to the AP "MOXA\_AP1" that was used the previous time.

```
root@Moxa:~# wifi_mgmt start 
wpa_state=COMPLETED 
*** Get DHCP IP address from AP *** 
*** Get DHCP IP from AP! ***
```
### **Stop or Restart a Network Connection**

#### **wifi\_mgmt stop**

```
root@Moxa:~# wifi_mgmt stop
Stopped.
```
#### **wifi\_mgmt restart**

root@Moxa:~# wifi\_mgmt restart wpa\_supplicant is closed!! wpa\_state=COMPLETED \*\*\* Get DHCP IP address from AP \*\*\* \*\*\* Get DHCP IP from AP! \*\*\*

### **Inserting an AP or Choosing Another AP to Connect To**

If you want to use another AP to connect, use the **wifi\_mgmt select** command to switch to another AP.

```
root@Moxa:~# wifi_mgmt insert Type=wpa2 SSID=MOXA_AP3 Password=moxa 
root@Moxa:~# wifi_mgmt list 
network id / ssid / bssid / flags 
0 MOXA_AP1 any [CURRENT] 
1 MOXA_AP2 any [DISABLED] 
2 MOXA_AP3 any [DISABLED]
```
If you want to use another AP to connect, use the **wifi\_mgmt select** command to switch to another AP.

```
root@Moxa:~# wifi_mgmt list 
network id / ssid / bssid / flags 
0 MOXA_AP1 any [DISABLED] 
1 MOXA_AP2 any [CURRENT] 
2 MOXA_AP3 any [DISABLED] 
root@Moxa:~# wifi_mgmt select 2
```

```
wpa_state=COMPLETED 
*** Get DHCP IP address from AP *** 
*** Get DHCP IP from AP! ***
```
### **Other Functions**

#### **wifi\_mgmt scan**

Scan all of the access point information.

```
root@Moxa:~# wifi_mgmt scan 
bssid / frequency / signal level / flags / ssid 
b0:b2:dc:dd:c9:e4 2462 -57 [WPA-PSK-TKIP][ESS] WES_AP 
fc:f5:28:cb:8c:23 2412 -57 [WPA2-EAP-CCMP-preauth][ESS] MHQ-NB 
fe:f0:28:cb:8c:23 2412 -59 [WPA2-EAP-CCMP-preauth][ESS] MHQ-Mobile 
fc:f5:28:cb:39:08 2437 -79 [WPA2-EAP-CCMP-preauth][ESS] MHQ-NB 
fe:f0:28:cb:39:08 2437 -81 [WPA2-EAP-CCMP-preauth][ESS] MHQ-Mobile 
fc:f5:28:cb:5d:a8 2462 -83 [WPA2-EAP-CCMP-preauth][ESS] MHQ-NB 
2c:54:cf:fd:5a:cf 2437 -83 [WPA-PSK-TKIP][ESS] 5566fans 
fe:f0:28:cb:5d:a8 2462 -87 [WPA2-EAP-CCMP-preauth][ESS] MHQ-Mobile 
fe:f0:28:cb:5d:78 2462 -89 [WPA2-EAP-CCMP-preauth][ESS] MHQ-Mobile 
fe:f0:28:cb:39:11 2437 -89 [WPA2-EAP-CCMP-preauth][ESS] MHQ-Mobile 
fc:f5:28:cb:39:11 2437 -91 [WPA2-EAP-CCMP-preauth][ESS] MHQ-NB 
fe:f0:28:cb:39:0b 2412 -91 [WPA2-EAP-CCMP-preauth][ESS] MHQ-Mobile 
02:1a:11:f1:dc:a1 2462 -91 [WPA2-PSK-CCMP][ESS] M9 Davidoff 
fc:f5:28:cb:5d:78 2462 -93 [WPA2-EAP-CCMP-preauth][ESS] MHQ-NB 
fe:f0:28:cb:5d:b7 2462 -93 [WPA2-EAP-CCMP-preauth][ESS] MHQ-Mobile 
fc:f5:28:cb:39:0b 2412 -93 [WPA2-EAP-CCMP-preauth][ESS] MHQ-NB 
fc:f5:28:cb:5d:b7 2462 -95 [WPA2-EAP-CCMP-preauth][ESS] MHQ-NB 
fc:f5:28:cb:5d:93 2462 -97 [WPA2-EAP-CCMP-preauth][ESS] MHQ-NB
```
#### **wifi\_mgmt scan -d**

Scan all of the access point information and show a detailed message.

```
root@Moxa:~# wifi_mgmt scan -d 
wlan0 Scan completed : 
Cell 01 - Address: FC:F5:28:CB:8C:23 
Channel:1
Frequency:2.412 GHz (Channel 1) 
Quality=51/70 Signal level=-59 dBm 
Encryption key:on 
ESSID:"MHQ-NB" 
9 Mb/s; 12 Mb/s; 18 Mb/s 
Mode:Master 
Group Cipher : CCMP 
Pairwise Ciphers (1) : CCMP 
Authentication Suites (1) : 802.1x 
Preauthentication Supported 
Cell 02 - Address: FE:F0:28:CB:5D:A8 
Channel:11 
Frequency:2.462 GHz (Channel 11) 
Quality=25/70 Signal level=-85 dBm 
Encryption key:on 
ESSID:"MHQ-Mobile" 
9 Mb/s; 12 Mb/s; 18 Mb/s 
Mode:Master
```
```
Group Cipher : CCMP 
Pairwise Ciphers (1) : CCMP 
Authentication Suites (1) : 802.1x 
Preauthentication Supported 
More.. .. ..
```
**wifi\_mgmt signal**

Show the AP's signal.

root@Moxa:~# wifi\_mgmt signal level=-59 dBm

#### **wifi\_mgmt delete**

```
root@Moxa:~# wifi_mgmt list 
network id / ssid / bssid / flags 
0 MOXA_AP1 any [CURRENT] 
1 MOXA_AP1 any [DISABLED] 
2 MOXA_AP3 any [DISABLED] 
root@Moxa:~# wifi_mgmt delete 2 
***** WARNING *****
Are you sure that you want to delete network id 2 (y/n)ynetwork id / ssid / bssid / flags 
0 MOXA_AP1 any 
1 MOXA_AP2 any [DISABLED]
```
#### **wifi\_mgmt status**

```
root@Moxa:~# wifi_mgmt status 
bssid=b0:b2:dc:dd:c9:e4 
ssid=MOXA_AP1 
id=0mode=station 
pairwise_cipher=TKIP 
group_cipher=TKIP 
key_mgmt=WPA-PSK 
wpa_state=COMPLETED 
ip_address=192.168.1.36 
address=00:0e:8e:4c:13:5e
```
#### **wifi\_mgmt interface [num]**

If there is more than one Wi-Fi interface, you can change the interface.

```
root@Moxa:~# wifi_mgmt interface 
There is(are) 2 interface(s):
wlan0 [Current]
wlan1 
root@Moxa:~# wifi_mgmt interface 1 
Now is setting the interface as wlan1.
```
#### **wifi\_mgmt reconnect**

```
root@Moxa:~# wifi_mgmt reconnect 
wpa_state=SCANNING 
wpa_state=SCANNING 
wpa_state=COMPLETED 
*** Get DHCP IP address from AP *** 
*** Get DHCP IP from AP! ***
```
#### **wifi\_mgmt version** root@Moxa:~# wifi\_mgmt version

wifi mgmt version 1.0 Build 15050223

### **Configuring the Wireless LAN Using the Configuration File**

You can edit the **/etc/wpa\_supplicant/wpa\_supplicant.conf** file to configure a Wi-Fi connection. The following is an example of the configuration file for an OPEN/WEP/WPA/WPA2 access point.

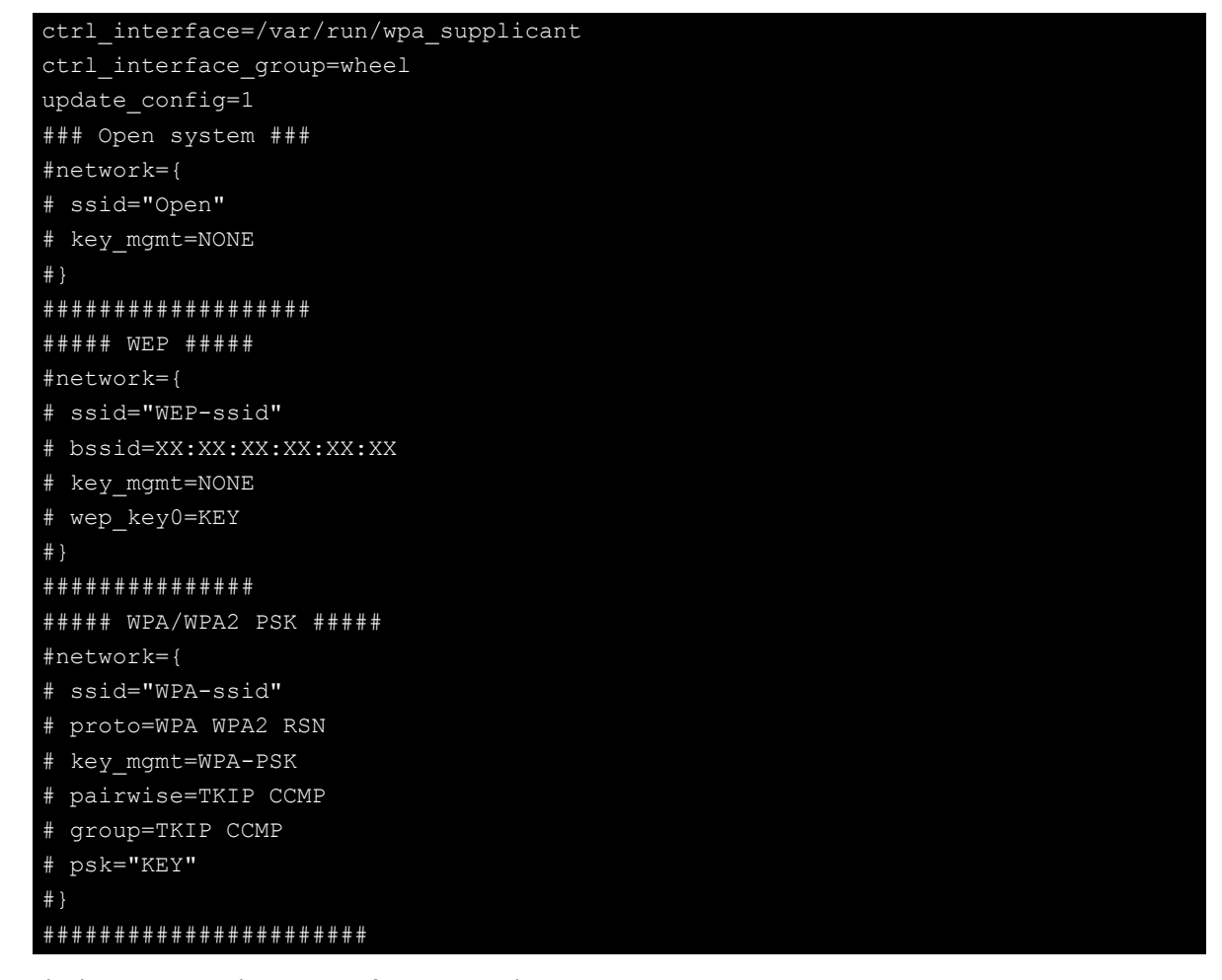

The basic command to connect for WPA-supplicant is: root@Moxa:~# wpa supplicant -i <interface> -c <configuration file> -B

The **-B** option should be included because it forces the supplicant to run in the background.

1. Connect with the following command after editing wpa\_supplicant.conf:

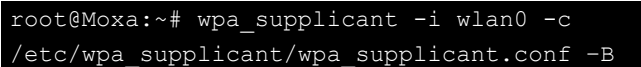

2. Use the **#sudo apt-get install wireless-tools** command to install the Wi-Fi utility. You can use the **iwconfig** command to check the connection status. The response you receive should be similar to the following:

```
wlan0 IEEE 802.11abgn ESSID:"MOXA_AP" 
Mode:Managed Frequency:2.462 GHz Access Point: 00:1F:1F:8C:0F:64 
Bit Rate=36 Mb/s Tx-Power=27 dBm 
Retry min limit:7 RTS thr:off Fragment thr:off 
Encryption key:1234-5678-90 Security mode:open 
Power Management:off 
Link Quality=37/70 Signal level=-73 dBm 
Rx invalid nwid:0 Rx invalid crypt:0 Rx invalid frag:0 
Tx excessive retries:0 Invalid misc:0 Missed beacon:0
```
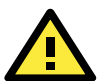

### **WARNING**

*Moxa strongly advises against using the WEP and WPA encryption standards*. Both are now officially deprecated by the Wi-Fi Alliance, and are considered insecure. To guarantee good Wi-Fi encryption and security, use WPA2 with the AES encryption algorithm.

Moxa's Arm-based computers offer better security by introducing Moxa's innovative secure boot feature, and the integration of a Trusted Platform Module gives the user more solid protection for the platform.

The following topics are covered in this chapter:

**[Sudo Mechanism](#page-40-0)**

#### **[Cybersecurity—Moxa Security Utility](#page-41-0)**

- $\triangleright$  [Installing the Moxa Security Utility](#page-41-1)
- [Uninstalling the Moxa Security Utility](#page-41-2)
- [Utilizing the Moxa Security Utility](#page-41-3)

# <span id="page-40-0"></span>**Sudo Mechanism**

In the Arm-based computer, the root account is disabled for better security. Sudo is a program designed to let system administrators allow permitted users to execute some commands as the root user or another user. The basic philosophy is to give as few privileges as possible but still allow people to get their work done. Using sudo is better (safer) than opening a session as root for a number of reasons, including:

- Nobody needs to know the root password (sudo prompts for the current user's password). Extra privileges can be granted to individual users temporarily, and then taken away without the need for a password change.
- It is easy to run only the commands that require special privileges via sudo; the rest of the time, you work as an unprivileged user, which reduces the damage caused by mistakes.
- Some system-level commands are not available to the user **moxa** directly, as shown in the sample output below:

```
moxa@Moxa:~$ ifconfig
-bash: ifconfig: command not found
moxa@Moxa:~$ sudo ifconfig
eth0 Link encap:Ethernet HWaddr 00:90:e8:00:00:07
         inet addr:192.168.3.127 Bcast:192.168.3.255 Mask:255.255.255.0
         UP BROADCAST ALLMULTI MULTICAST MTU:1500 Metric:1
         RX packets:0 errors:0 dropped:0 overruns:0 frame:0
         TX packets:0 errors:0 dropped:0 overruns:0 carrier:0
         collisions:0 txqueuelen:1000
         RX bytes:0 (0.0 B) TX bytes:0 (0.0 B)
eth1 Link encap:Ethernet HWaddr 00:90:e8:00:00:08
         inet addr:192.168.4.127 Bcast:192.168.4.255 Mask:255.255.255.0
         UP BROADCAST ALLMULTI MULTICAST MTU:1500 Metric:1
         RX packets:0 errors:0 dropped:0 overruns:0 frame:0
         TX packets:0 errors:0 dropped:0 overruns:0 carrier:0
         collisions:0 txqueuelen:1000
         RX bytes:0 (0.0 B) TX bytes:0 (0.0 B)
lo Link encap:Local Loopback
         inet addr:127.0.0.1 Mask:255.0.0.0
         inet6 addr: ::1/128 Scope:Host
         UP LOOPBACK RUNNING MTU:16436 Metric:1
         RX packets:32 errors:0 dropped:0 overruns:0 frame:0
         TX packets:32 errors:0 dropped:0 overruns:0 carrier:0
         collisions:0 txqueuelen:0
         RX bytes:2592 (2.5 KiB) TX bytes:2592 (2.5 KiB)
```
# <span id="page-41-0"></span>**Cybersecurity—Moxa Security Utility**

Moxa Security Utility enhances the cybersecurity protection on Moxa's software platforms. You can use the Moxa Security Utility to conveniently build up the protection mechanism on our Linux platform to meet your cybersecurity requirements. This security utility is developed in accordance with Moxa's product development guide for cybersecurity, which ensures compliance with IEC62443-4-2 standard and the recent ICS-CERT alerts to provide an adjustable security protection level for your systems and applications.

This section explains the procedure to set up the Moxa Security Utility on Moxa's platform and build up the security protection level. The utilization of the Moxa Security utility is discussed in detail in this user's guide, which is divided into the following sections:

# <span id="page-41-1"></span>**Installing the Moxa Security Utility**

**Important:** You should have root (user) privileges to be able to install the Moxa Security Utility.

Use the **apt-get** command to install the utility on your Armv7 platform as follows:

**# apt-get install moxa-security-utils**

# <span id="page-41-2"></span>**Uninstalling the Moxa Security Utility**

**Important:** You should have root (user) privileges to be able to install the Moxa Security Utility.

Use the **apt-get** command to uninstall the utility as follows:

**# apt-get purge moxa-security-utils**

# <span id="page-41-3"></span>**Utilizing the Moxa Security Utility**

### **Parameters**

The Moxa Security Utility provides the following parameters. The options in the Set and Get commands will vary based on the different security levels.

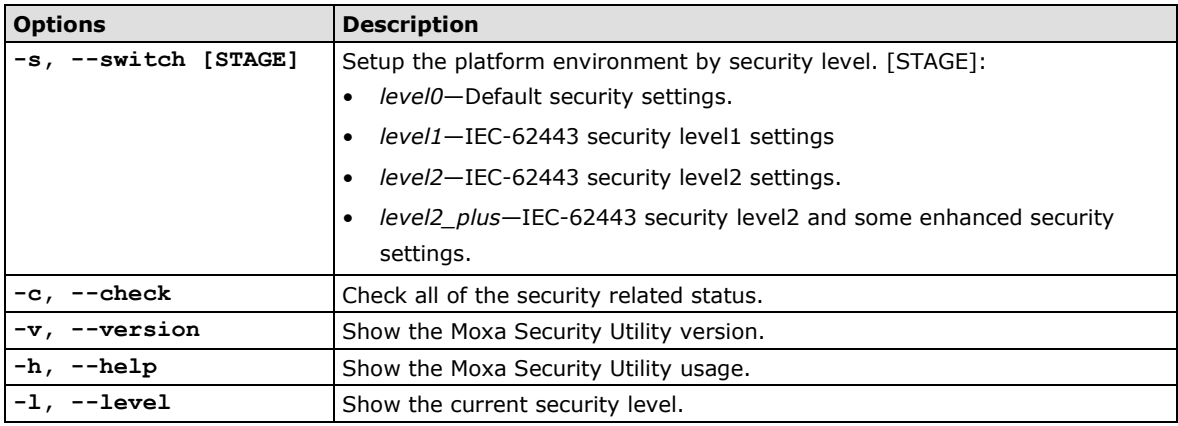

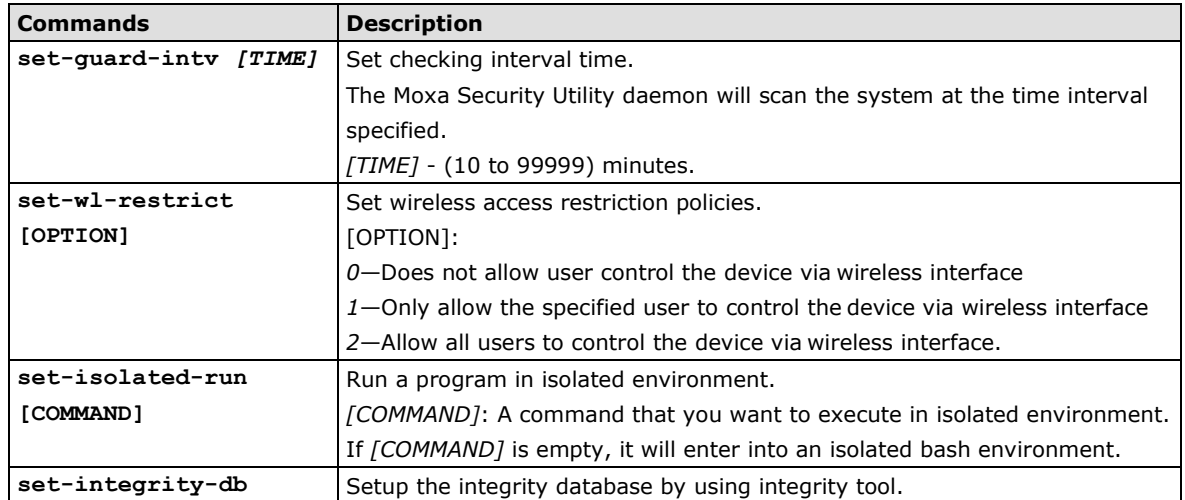

# **Show Current Security Level**

You can use the command options 0, 1, 2 to 2 plus to check the current security level.

```
# mx-security –l
```
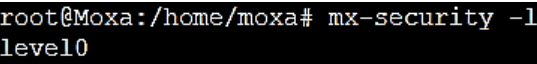

# **Check Current Security Related Status**

You are use the **-c** command option to check the related configuration status of the current security level:

```
# mx-security -c
```
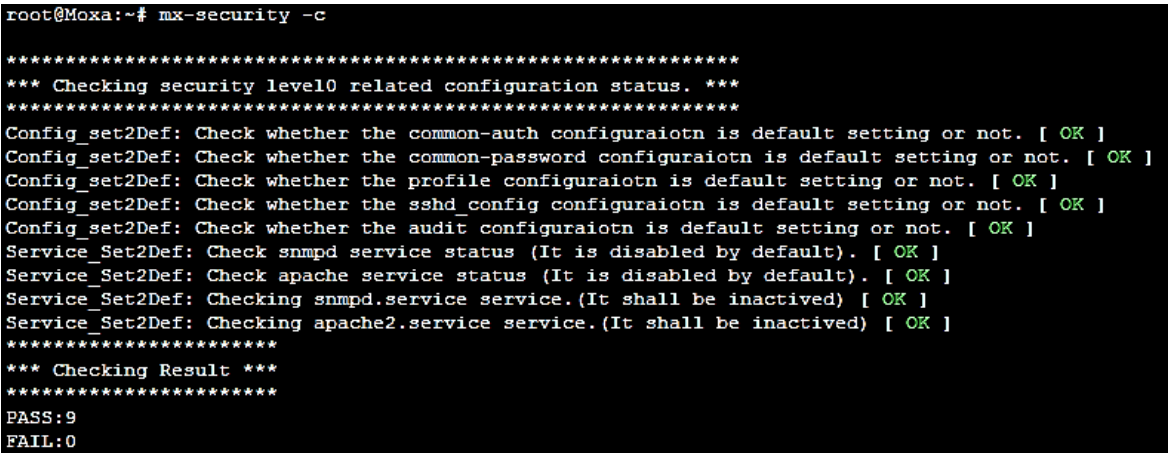

#### **Display the Usage of this Utility**

You can use the **-h** command option to view the parameters.

```
# mx-security -h
```
**NOTE** The command will display different sets of options depends on current system's security level.

```
root@Moxa:/home/moxa# mx-security -h
mx-security compliant with IEC-62443-4-2 standard.
Usage:
  mx-security [OPTIONS...] {COMMANDS...}
OPTIONS:
  -s, --switch [STAGE]
                                Setup the platform environment by security level.
                                [STAGE]:
                                level0 - Default security settings.
                                level1 - IEC-62443 security level1 settings.
                                level2 - IEC-62443 security level2 settings.
                                level2+ - IEC-62443 security level2 and some enha
nced security settings.
                               Check all of the security related status.
  -c_r --check
  -v_r --version
                               Show the mx-security program version.
  -h_r --help
                               Show the mx-security usage.
     --level
                               Show the current security level
  -1.
```
#### **View the Version of this Utility**

You can use the **–v** or **-version** command option to check the software version of the Moxa Security Utility.

```
# mx-security –v
# mx-security --version
root@Moxa:/home/mx-security# mx-security -v
mx-security version version 1.0.0 build 16111517
```
### **Protect the System at Different Security Levels**

You can use the **mx-security** command options to automatically switch and build up the selected level of security protection from level 0, 1, 2 to level 2+ for your system in compliance with the IEC 62443-4-2 standards.

```
# mx-security -s [stage]
# mx-security -switch [stage]
```
#### **[stage]**

level0 - Default security settings. level1 - IEC-62443 security level1 settings. level2 - IEC-62443 security level2 settings. level2\_plus - IEC-62443 security level2 and some enhanced security settings.

#### **Example for setting up IEC-62443 security level1**

```
. Brief berto fican cristal cristal and operators, and outly, ign office is control interactional, apparent on the second and the control interaction in the second and the second interaction in the second interaction in th
          urce Management : Make sure fa<br>Backup : Provide an easy back<br>Recovery and Reconstitution :<br>gency Power : Built-in<br>ork and Security Configuration
            ency rower : built-in<br>rk and Security Configuration Settings : Make sure moxa-security-utils(mx-security) and sshd packages are installed.<br>Functionality : Make sure dpkg and systemd packages are installed.
         make sure the network status is normal before you switch the security level.<br>nnt to continue? [y/N][]
```
### **Configure Checking Interval Time**

You can set the checking interval for the guard daemon from 10 to 99999 minutes. The default setting is 1440 min.

**# mx-security set-guard-intv [TIME]**

**[TIME]** (10 to 99999) minutes.

You can view the checking interval of the guard daemon as follows:

```
# mx-security get-guard-intv [TIME]
```
### **Configure Wireless Interface Restriction**

You can choose the wireless interface restriction rule from three different policies as follows:

**# mx-security set-wl-restrict [OPTION]**

[Option]:

- 0 Does not allow user control the device via wireless interface (Default).
- 1 Only allow the specified user to control the device via wireless interface.
- 2 Allow all users to control the device via wireless interface.

For instance, you could set to option **0** if you like to block all users to control the device via wireless interface.

```
root@Moxa:/home/moxa# mx-security set-wl-restrict 0
Does not allow user control the device by ssh via wireless interface. [ OK ]
```
**NOTE** If you would like to configure user lists for wireless access, edit the configuration file and specify the users based on IP addresses.

# vim /etc/mx-security/mx-security.conf.d/wireless\_allow.conf.

You can check the current wireless interface restriction policy as follows:

**# mx-security get-wl-restrict**

```
root@Moxa:/home/moxa# mx-security get-wl-restrict
Does not allow user control the device by ssh via wireless interface.
Get information. [ OK ]
```
#### **Configure Execution in an Isolated Environment**

You can execute a command in an isolated environment using the utility.

**# mx-security set-isolated-run** *[COMMAND]*

*[COMMAND]*: A command that you want to execute in isolated environment.

If *[COMMAND]* is empty, it will enter into an isolated bash environment.

For instance, if we like to execute the "ls -l" command in the isolated environment, the utility will create a new **pid** to perform the task and shut it down after execution.

```
root@Moxa:/home/moxa# mx-security set-isolated-run ls -1
Parent pid 12989, child pid 12990
The new log directory is /proc/12990/root/var/log
Child process initialized
mx-security 0.9.8+deb8 armhf.deb
Parent is shutting down, bye...
```
You can switch to an isolated bash environment.

Executed command by firejail [ OK ]

```
# mx-security set-isolated-run
```

```
root@Moxa:/home/moxa# mx-security set-isolated-run
Parent pid 17768, child pid 17769
The new log directory is /proc/17769/root/var/log
Child process initialized
root@Moxa:/home/moxa#
root@Moxa:/home/moxa# exit
exit
Parent is shutting down, bye...
Executed command by firejail [ OK ]
```
**NOTE** You could type exit to leave the isolated bash.

### **Configure Integrity Database**

You can enable the integrity checking mechanism through the utility to monitor the data integrity of the selected database.

You will first need to use the **set-integrity-database** command option to create a new database that reflects the current state of the system.

```
# mx-security set-integrity-db
```

```
root@Moxa:/home/mx-security# mx-security set-integrity-db
The /var/lib/integrit/known.cdb data file is exist. Do you want to overwrite the data ? [Y/n]y
integrit: ---- integrit, version 4.1
integrit:
                                  output : human-readable
integrit:
                               conf file : /etc/integrit/integrit.conf
                                known db : /var/lib/integrit/known.cdb
integrit:
                              \texttt{current db}: \; \texttt{/var} / \texttt{lib} / \texttt{integrity} / \texttt{current}.\texttt{cdb}integrit:
integrit:
                                    root: /integrit:
                                do check : no
                               do update : yes
integrit:
integrit: current-state db RMD160 -
integrit: ff162c92344007938417e1789a24a2c48613d946 /var/lib/integrit/current.cdb
 [ OK ]
```
After creating an integrity database, you can use the **get-integrity-info** command option to compare the current state of the system to a database containing a snapshot of the system, when it was in a known state.

```
# mx-security get-integrity-info
```
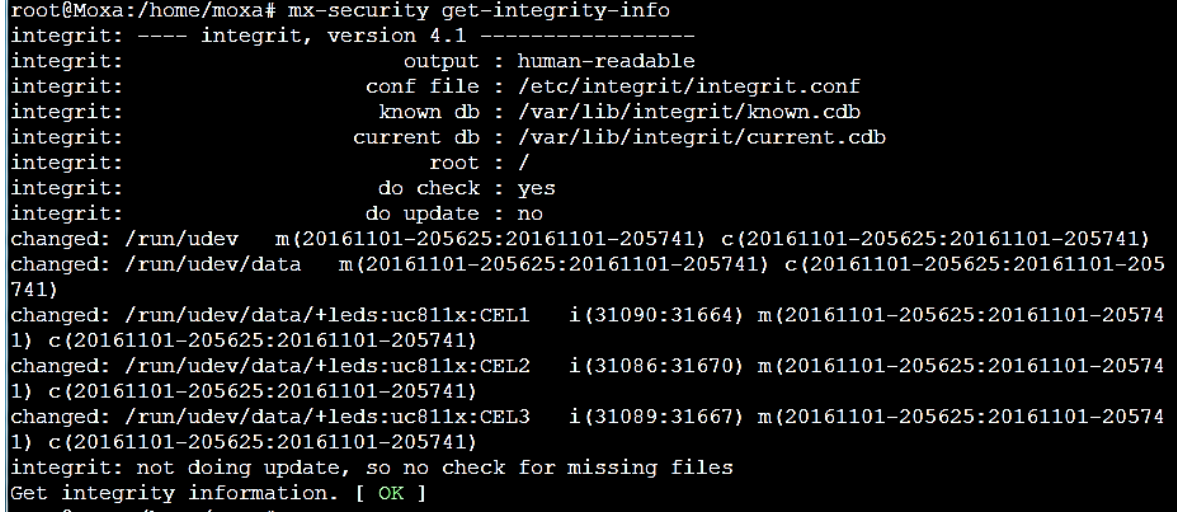

**NOTE** If you like to configure the target directory of the integrity database, please edit the configure file at the link below:

**# vim /etc/integrit/integrit.conf**

# **Configure SSH session timeout**

You can set the auto-logout time of SSH session connection through the utility. Default is 600 seconds

```
# mx-security set-ssh-timeout [TIME]
```

```
root@Moxa:/home/moxa# mx-security set-ssh-timeout 600
[OK]
```
**# mx-security get-ssh-timeout [TIME]**

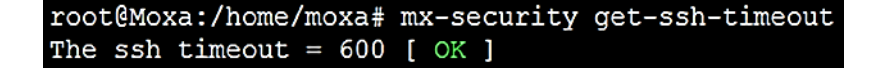

### **Get Log Messages**

You can directly get a specific log message or get the login success or failure message using the **getlogin-log** command and its various command options.

**mx-security get-login-log** *[FILTER]*

*[FILTER]* is the keyword that you want to search for in the log message.

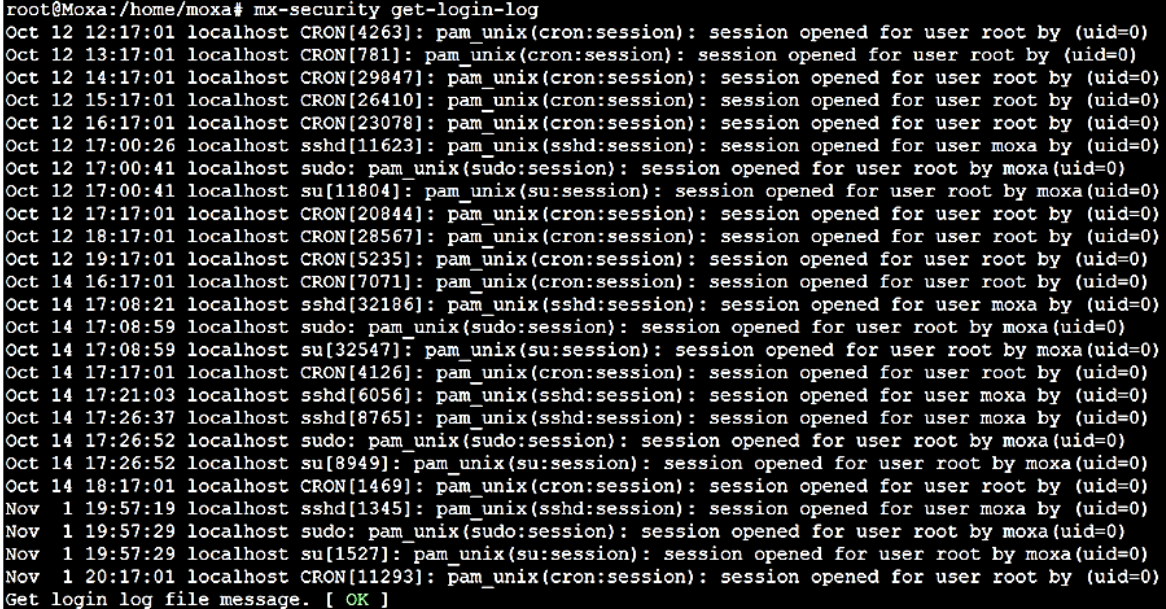

For instance, if you like to search the log message of the "sudo" command

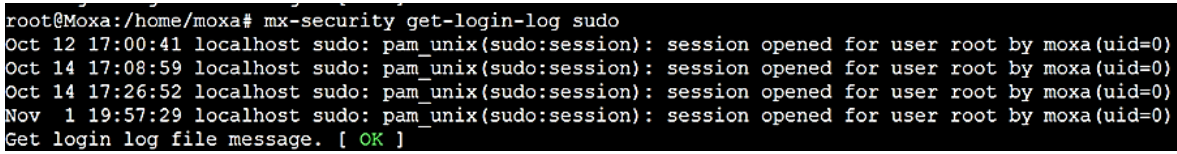

You can also get Debian package related messages, such as install, remove packages using the **getpackage-log** command.

**mx-security get-package-log** *[FILTER]*

*[FILTER]* is the keyword that you want to search in the log message.

```
root@Moxa:/home/moxa# mx-security get-package-log
2016-10-12 11:32:10 status half-installed acct:armhf 6.5.5-2.1
2016-10-12 11:32:11 status installed systemd: armhf 215-17+deb8u4
2016-10-12 11:32:14 status installed acct:armhf 6.5.5-2.1
2016-10-12 11:32:14 status installed systemd:armhf 215-17+deb8u4
```
For instance, if you like to search the log of "systemd" related package

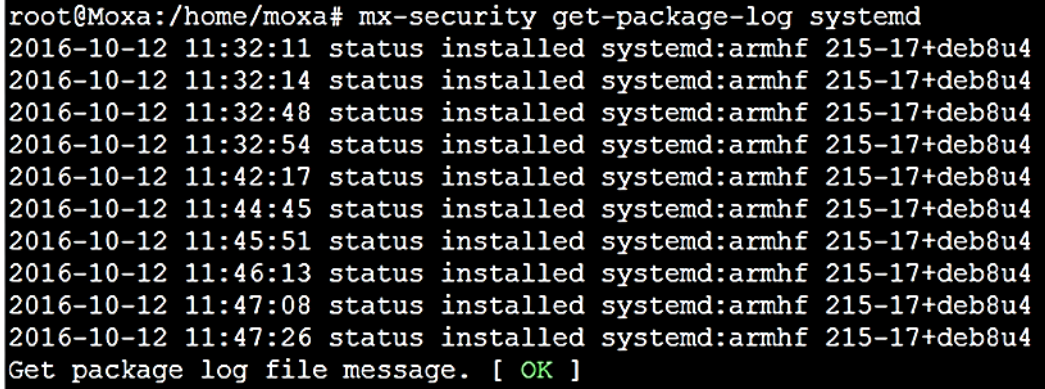

You can get network interface related message, such as link up, link down using get-network-log command option.

**mx-security get-network-log**

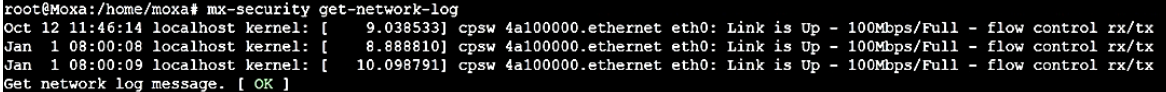

# **6. Firmware Update and System Recovery**

The following topics are covered in this chapter:

#### **[Firmware Update and Set-to-Default Functions](#page-50-0)**

- $\triangleright$  [Set-to-Default](#page-50-1)
- [Firmware Update Using a TFTP Server](#page-50-2)

# <span id="page-50-0"></span>**Firmware Update and Set-to-default Functions**

# <span id="page-50-1"></span>**Set-to-default**

Press and hold the reset button between 7 to 9 seconds to reset the computer to the factory default settings. When the reset button is held down, the LED will blink once every second. The LED will become steady when you hold the button continuously for 7 to 9 seconds. Release the button within this period to load the factory default settings. For additional details on the LEDs, refer to the quick installation guide or the user's manual for your Arm-based computer.

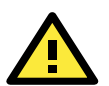

### **ATTENTION**

#### **Reset-to-default will erase all the data stored on the boot storage**

Please back up your files before resetting the system to factory defaults. All the data stored in the Armbased computer's boot storage will be destroyed after resetting to factory defaults.

You can also use the **mx-set-def** command to restore the computer to factory defaults:

moxa@Moxa:~\$ sudo mx-set-def

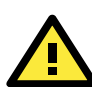

### **IMPORTANT!**

The UC-8100 Series does not support Moxa's Firmware Update and Set-to-default functions. Use the following command to reset the system to the default settings.

moxa@Moxa:~\$ sudo setdef

# <span id="page-50-2"></span>**Firmware Update Using a TFTP Server**

## **Preparing the TFTP Server**

- 1. Set up a TFTP server.
- 2. Make sure the image (\*.img) file is in your TFTP server directory.

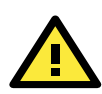

### **ATTENTION**

Use this method to upgrade the firmware on your computer if the size of the firmware file is less than 2 GB. If the file size is more than 2 GB, use the SD card to upgrade the firmware.

#### **Updating the Firmware**

- 1. To update the firmware, log in to the product through the serial console. Instructions on how to connect to the serial console can be found in the Hardware user's manual for your Arm-based computer.
- 2. After powering on the computer, press <DEL> or <Backspace>to enter the bootloader configuration settings.

If you cannot enter the bootloader menu by pressing <DEL>, replace the PuTTy tool by the **Tera Term terminal console tool.** (Detailed information is available at:

[https://ttssh2.osdn.jp/index.html.en\)](https://ttssh2.osdn.jp/index.html.en)

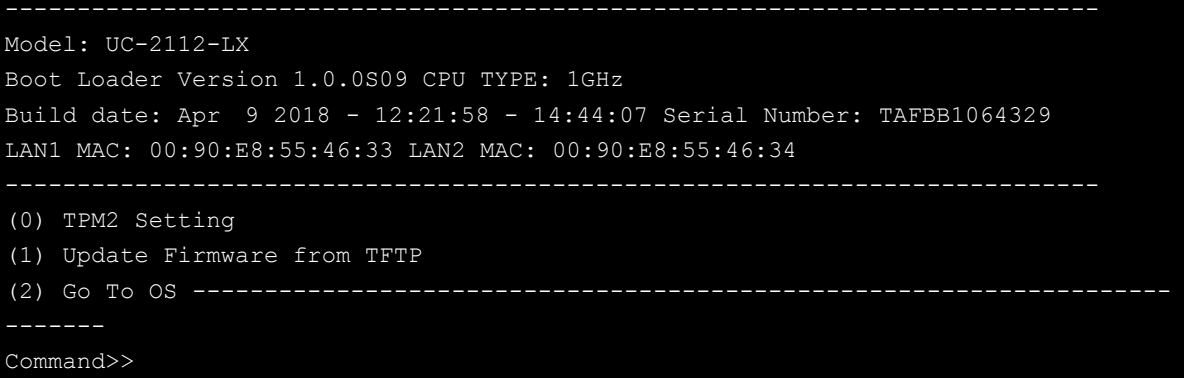

Some computers support the four functions, as follows:

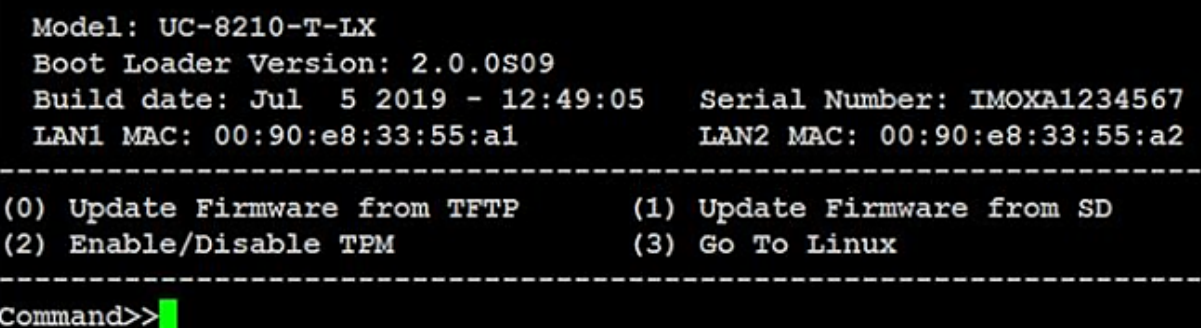

3. Enter **1** to update the firmware by TFTP server. If you want to set up the TFTP IP address, enter 1 to set up the target machine's IP address and the TFTP server IP address and then choose an img file.

```
Command>> 1
Current IP Address 
Local IP Address : ipaddr=192.168.31.134 
Server IP Address : serverip=192.168.31.132 
Do you set your ip address? 
0 - No, 1 - Yes (0-1,enter for abort): 1 
Local IP Address : 192.168.31.134 
Server IP Address : 192.168.31.132 
Saving Environment to SPI Flash... 
SF: Detected MX25L6405D with page size 64 KiB, total 8 MiB 
Erasing SPI flash...Writing to SPI flash...done 
Firmware File Name (firmware.img): FWR UC-2112-LX V1.1 Build 18031118.img
```
4. After updating the firmware, enter **2** to open the OS command line.

```
----------------------------------------------------------------------------
Model: UC-2112-LX 
Boot Loader Version 1.0.0S09 CPU TYPE: 1GHz 
Build date: Apr 9 2018 - 12:21:58 Serial Number: TAFBB1064329 
LAN1 MAC: 00:90:E8:55:46:33 LAN2 MAC: 00:90:E8:55:46:34 
                                                                   ----------------------------------------------------------------------------
(0) TPM2 Setting
(1) Update Firmware from TFTP
(2) Go To OS --------------------------------------------------------------------
Command>> 2
```
**7**

# **7. Programmer's Guide**

The following topics are covered in this chapter:

#### **[Linux Toolchain](#page-54-0)**

- $\triangleright$  [Introduction](#page-54-1)
- $\triangleright$  [Native Compilation](#page-54-2)
- ▶ [Cross Compilation](#page-55-0)
- [Example program—hello](#page-56-0)
- [Example Makefile](#page-57-0)

#### **[Standard APIs](#page-58-0)**

- $\triangleright$  [Cryptodev](#page-58-1)
- [WDT \(Watch Dog Timer\)](#page-58-2)
- > [RTC \(Real-time Clock\)](#page-60-0)
- $\triangleright$  [Modbus](#page-61-0)

#### **[Moxa Platform Libraries](#page-62-0)**

- [Error Numbers](#page-62-1)
- > [Platform Information](#page-63-0)
- [Buzzer](#page-64-0)
- $\triangleright$  [Digital I/O](#page-65-0)
- [UART](#page-67-0)
- $\triangleright$  [LED](#page-70-0)
- $\triangleright$  [Push Button](#page-71-0)

# <span id="page-54-0"></span>**Linux Toolchain**

# <span id="page-54-1"></span>**Introduction**

Linux Tool-Chain contains the necessary libraries and compilers for developing your programs. Moxa's Armbased computers support both native and cross-compiling of code. Native compiling is more straightforward since all the coding and compiling can be done directly on the device, but Arm architecture is less powerful, the compiling speed is slower. On the other hand, cross compiling can be done on any Linux machine using a toolchain, and the compiling speed is much faster.

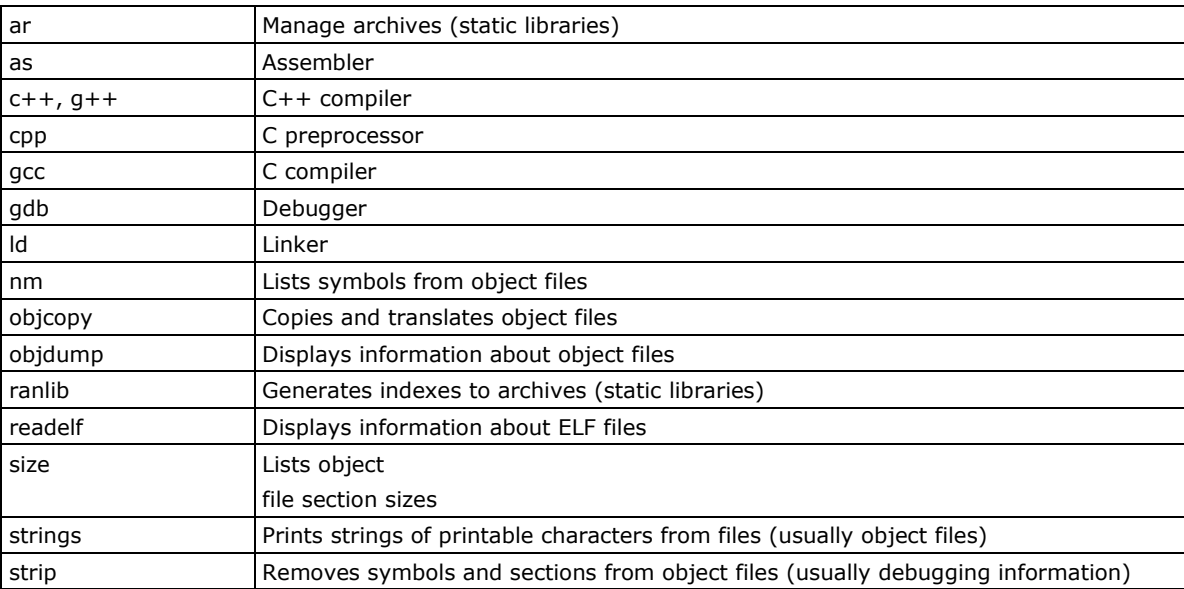

The following compiler tools are provided:

# <span id="page-54-2"></span>**Native Compilation**

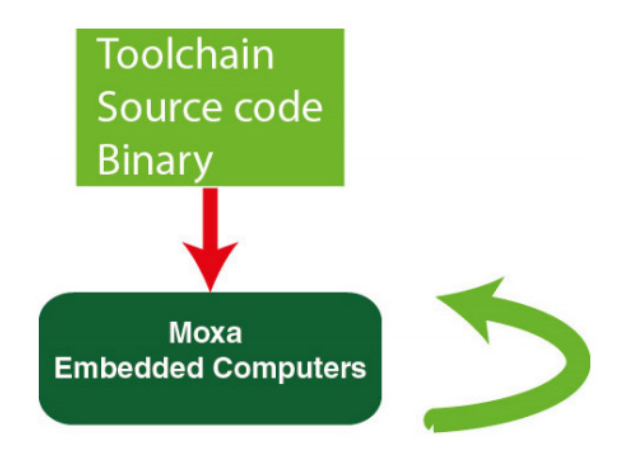

Follow these steps to update the package menu:

- 1. Make sure network connection is available.
- 2. Use **apt-get update** to update the Debian package list.
	- moxa@Moxa:~\$ sudo apt-get update
- 3. Install the native compiler and necessary packages. moxa@Moxa:~\$ sudo apt-get install gcc build-essential flex bison automake

**NOTE** The command line prompt "moxa@Moxa:~\$" denotes that you are using a Moxa computer.

# <span id="page-55-0"></span>**Cross Compilation**

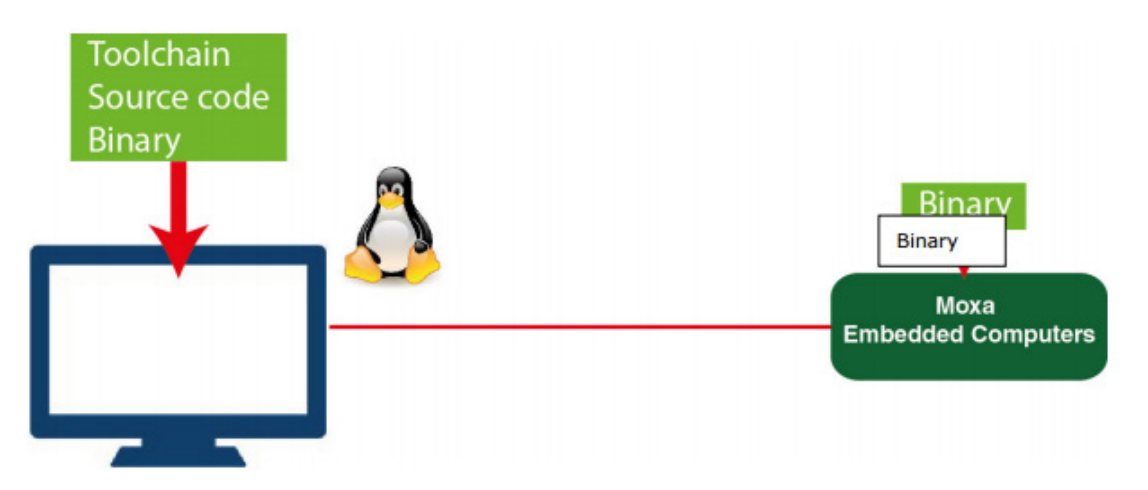

To ensure that an application will be able to run correctly when installed on Moxa computers, you must compile the application and link it to the same libraries that will be present on Moxa computers. This is particularly true when the Arm-based Cortex processor architecture differs from the CISC x86 processor architecture of the host system, but it is also true if the processor architecture is the same.

The host toolchain that comes with the Moxa computers contains a suite of cross compilers and other tools, as well as the libraries and headers that are necessary to compile applications for the Moxa computers. The host environment must be running Linux to install the Moxa GNU Tool Chain. We have confirmed that the following Linux distributions can be used to install the tool chain:

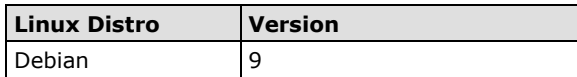

The Tool Chain will need about 300 MB of hard disk space on your PC. To install the toolchain, download the toolchain file from Moxa's website. After you **untar** the package, run the following script to install the toolchain.

```
user@Linux:~$ sudo chmod +x \
   arm-linux-gnueabihf_6.3_Build_amd64_18011210.sh
user@Linux:~$ sudo \
    ./arm-linux-gnueabihf_6.3_Build_amd64_18011210.sh
```
Once the host environment has been installed, add the directories:

"/usr/local/arm-linux-gnueabihf-4.7-20130415/bin" to your path and the directory "/usr/local/arm-linuxgnueabihf-4.7-20130415/man" to your manual path.

You can do this temporarily for the current login session by issuing the following commands:

```
user@Linux:~$ export \
PATH="/usr/local/arm-linux-gnueabihf-6.3/usr/bin/:$PATH"
user@Linux:~$ export \
MANPATH=" /usr/local/arm-linux-gnueabihf-6.3/usr/share/man:$MANPATH"
```
Alternatively, you can add these commands to "\$HOME/.bash\_profile" to cause it to take effect for all login sessions initiated by this user.

You can check the toolchain version using the following command:

user@Linux:~\$ arm-linux-gnueabihf-gcc -v

You can now start compiling programs using this tool chain.

**NOTE** The command line prompt "user@Linux:~\$" indicates that you are using a computer that has the arm-linuxgnueabihf toolchain installed.

### <span id="page-56-0"></span>**Example program—hello**

In this section, we use the standard "hello" example program to illustrate how to develop a program for Moxa computers. All example codes can be downloaded from Moxa's website. The "hello" example code is available in the "hello" folder.

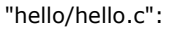

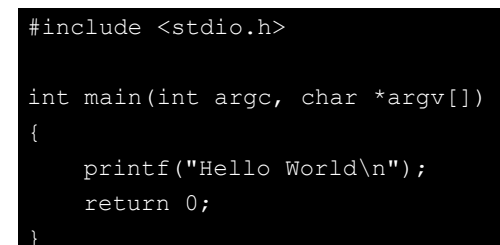

#### **Native Compilation hello.c**

1. Compile the hello.c code.

```
moxa@Moxa:~$ gcc -o hello hello.c
moxa@Moxa:~$ strip -s hello
or 
use the Makefile as follows:
```
moxa@Moxa:~\$ make

2. Run the program.

moxa@Moxa:~\$ ./hello Hello World

### **Cross Compiling hello.c**

1. Compile the hello.c code.

```
user@Linux:~$ arm-linux-gnueabihf-gcc -o hello \
    hello.c
user@Linux:~$ arm-linux-gnueabihf-strip -s hello
or 
use the Makefile as follows:
user@Linux:~$ make CC=arm-linux-gnueabihf-gcc \
    STRIP=arm-linux-gnueabihf-strip
```
2. Copy the program to a Moxa computer:

For example, if the IP address of your device used for cross compiling the code is "192.168.3.100" and the IP address of the Moxa computer is "192.168.3.127", use the following command:

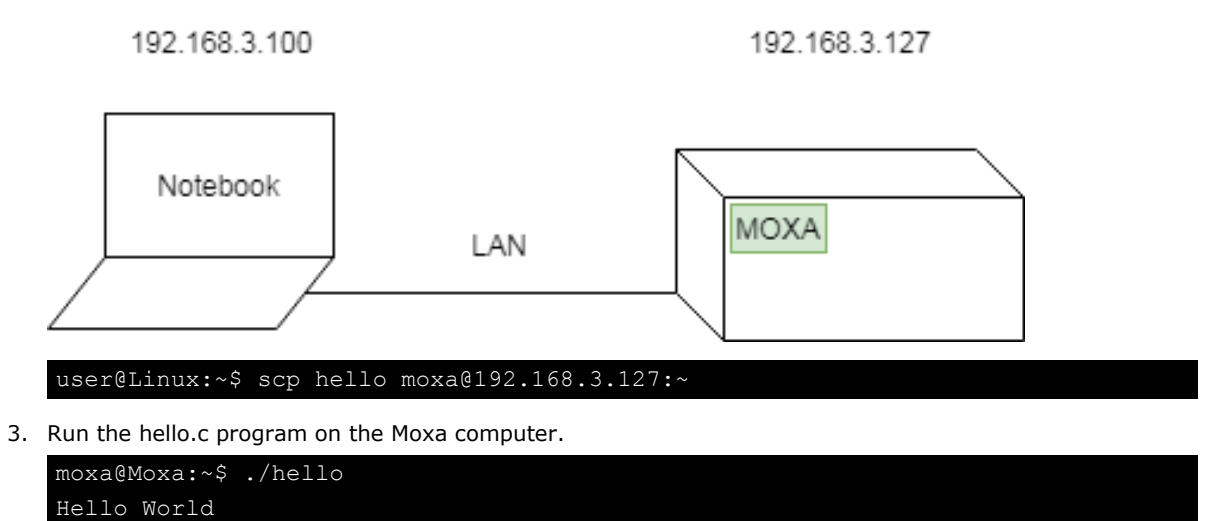

# <span id="page-57-0"></span>**Example Makefile**

You can create a Makefile for the "hello" example program using the following code. By default, the Makefile is set for native compiling.

"hello/Makefile":

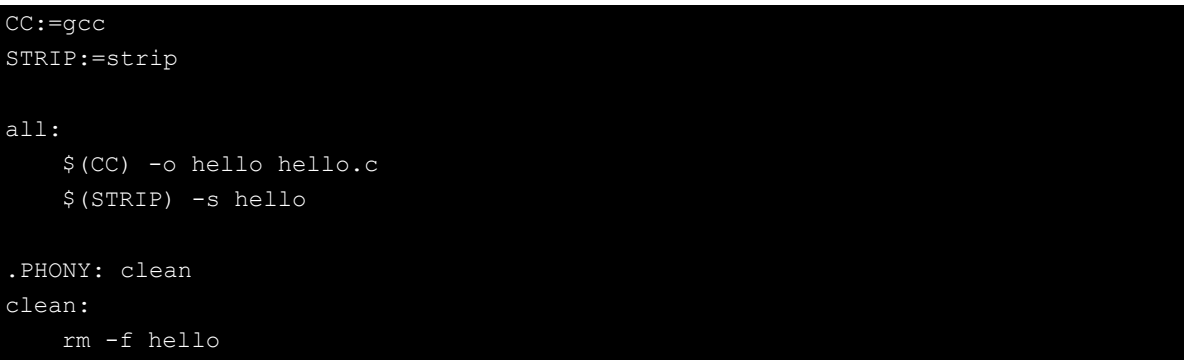

To set the hello.c program for cross compilation, modify the toolchain settings as follows:

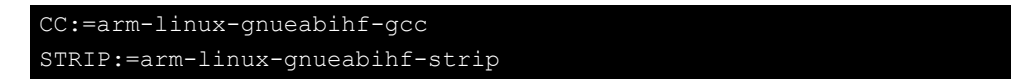

# <span id="page-58-0"></span>**Standard APIs**

This section shows how to use some standard APIs on Moxa computers.

# <span id="page-58-1"></span>**Cryptodev**

The purpose of cryptographic hardware accelerator is to load off the intensive encryption/decryption and compression/decompression tasks from CPU.

Cryptodev-linux is a device that allows access to Linux kernel cryptographic drivers; thus allowing the userspace applications to take advantage of hardware accelerators. Cryptodev-linux uses "/dev/crypto" interface to let kernel space hardware accelerator drivers become accessible from typical userspace programs and libraries.

# **Example code**

The example code is contained in "cryptodev" folder.

Cryptodev-linux APIs are defined in <crypto/cryptodev.h>.

**NOTE** Need to install Linux kernel header. More information are available at Cryptodev-linux document: [http://cryptodev](http://cryptodev-linux.org/documentation.html)[linux.org/documentation.html](http://cryptodev-linux.org/documentation.html)

# <span id="page-58-2"></span>**WDT (Watch Dog Timer)**

The WDT works like a watchdog function. You can enable it or disable it. When the WDT is enabled, but the application does not acknowledge it, the system will reboot. You can set the ack time from a minimum of 1 sec to a maximum of 1 day. The default timer is 60 seconds and the NO WAY OUT is enabled by default; there is no way to disable the watchdog once it has been started. For this reason, if the watchdog daemon crashes, the system will reboot after the timeout has passed.

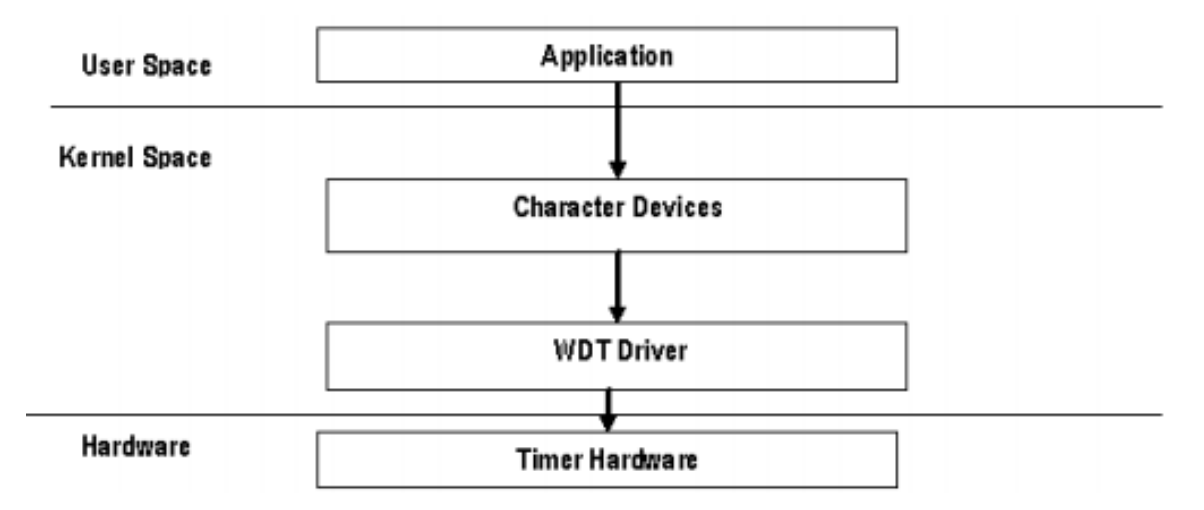

### **Config**

You need to know which driver you're using first. Assume that the watchdog driver's name is "ds1374\_wdt", then you can use the command **modinfo** to check the information:

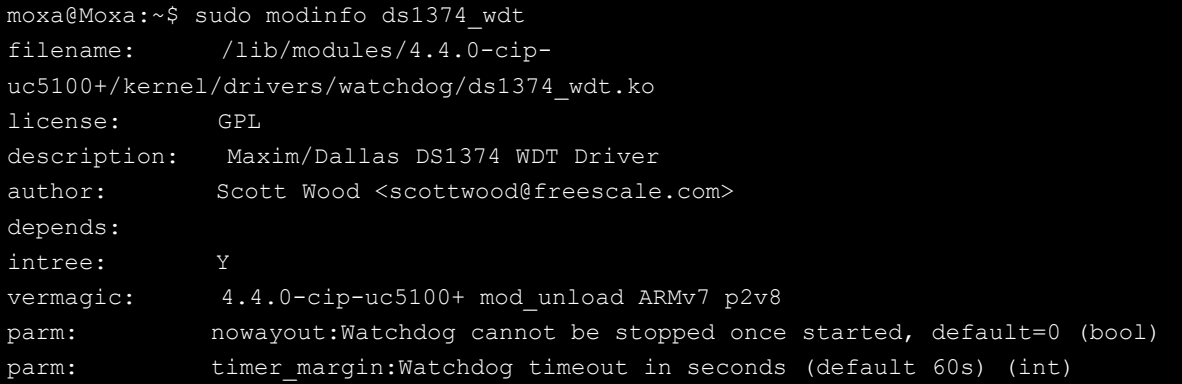

The parameter's name is "nowayout" for NO WAY OUT and "timer\_margin" for timeout setting. To change the setting, you can add a conf file under the directory "/etc/modprobe.d/". For example, add a file "/etc/modprobe.d/watchdog.conf" with the following content:

options ds1374 wdt nowayout=1 timer margin=60

This changes the setting for "ds1374\_wdt" driver with nowayout=1 and timeout=60 seconds.

## **Example code**

The example code is contained in "watchdog" folder.

WDT driver APIs are used via "ioctl" through a file descriptor. The methods are defined in <linux/watchdog.h>.

The watchdog device node locate at "/dev/watchdog".

```
int fd = open("/dev/watchdog", O_WRONLY);
if (fd < 0) {
    perror("open watchdog failed");
    exit(EXIT_FAILURE);
```
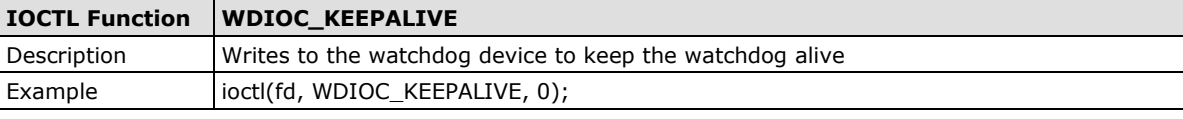

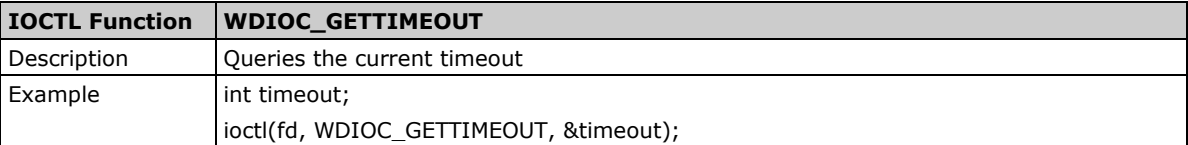

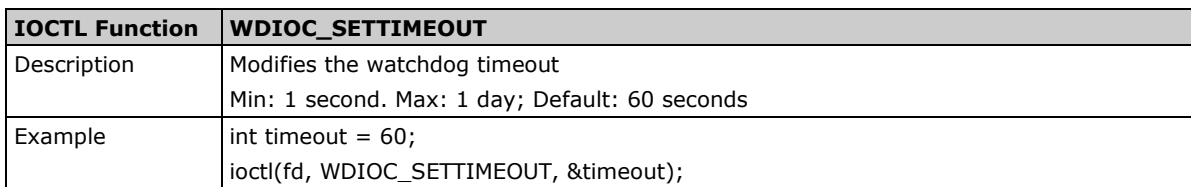

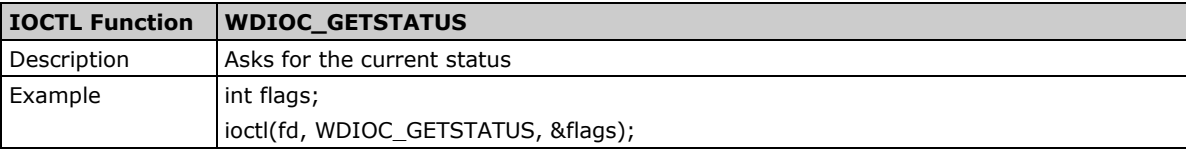

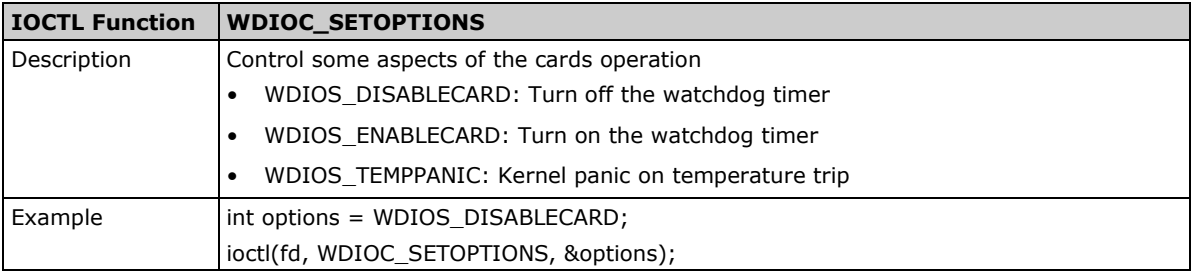

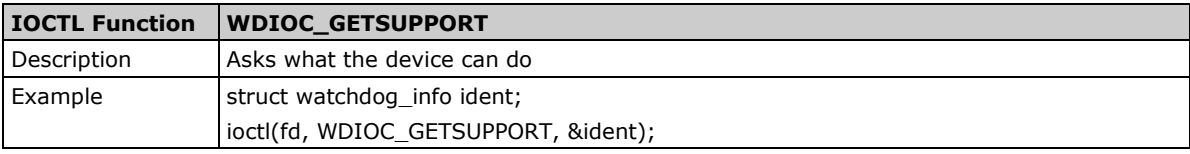

**NOTE** More information are available at Linux kernel document: <https://www.kernel.org/doc/Documentation/watchdog/watchdog-api.txt>

# <span id="page-60-0"></span>**RTC (Real-time Clock)**

The Real-time Clock is a computer clock that keeps track of the current time. RTC can be used to complete time critical tasks. Using RTC can benefit from its lower power consumption and higher accuracy.

### **Example code**

The example code is contained in "rtc" folder.

RTC APIs are used via "ioctl" through a file descriptor. The methods are defined in <linux/rtc.h>.

The rtc device node locate at "/dev/rtc0".

The APIs that read time from RTC and set RTC time are using a structure "struct rtc\_time". It is defined in <linux/rtc.h>:

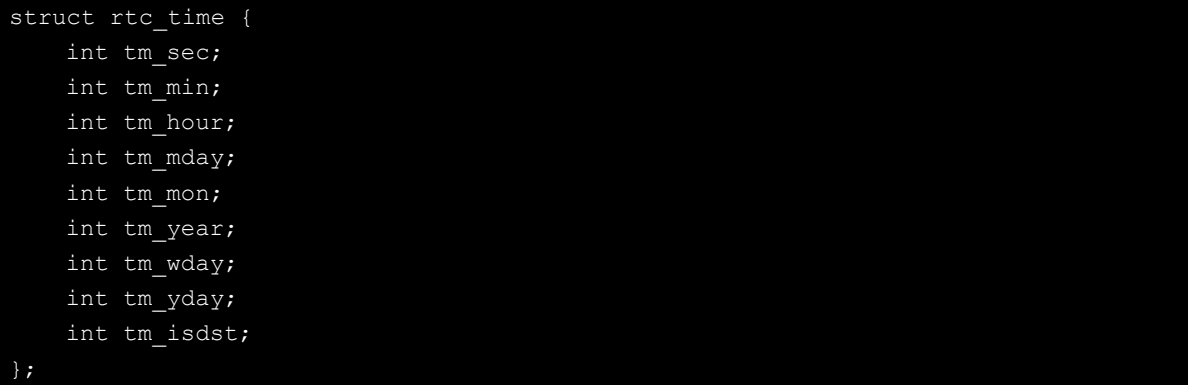

Note that variable "tm\_mon" starts with 0 and variable "tm\_year" represents the number of years since 1900.

### **API List**

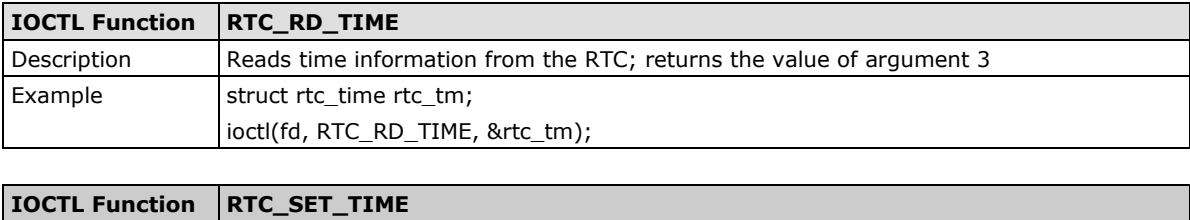

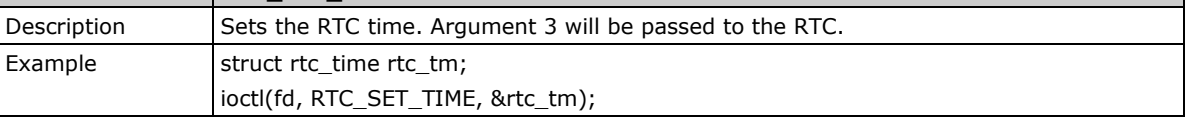

**NOTE** More information are available at Linux kernel document: <https://www.kernel.org/doc/Documentation/rtc.txt>

# <span id="page-61-0"></span>**Modbus**

The Modbus protocol is a messaging structure used to establish master-slave/client-server communication between intelligent devices. It is a de facto standard, truly open, and the most widely used network protocol in industrial manufacturing environments. It has been implemented by hundreds of vendors on thousands of different devices to transfer discrete/analog I/O and register data between control devices.

## **Example code**

We use "libmodbus" with current stable version v3.0.6 as our modbus package. The package is also available from the following link: <http://libmodbus.org/releases/libmodbus-3.0.6.tar.gz>

To run the test program, we first need to build the "libmodbus" library. We can build it simply by running commands below:

```
$ cd modbus/libmodbus-3.0.6/
$ ./configure && make install
```
After build completes, the test program can be found at "tests" directory. The test program provides 3 types of protocols (tcp/ tcppi/ rtu) which can be set by passing command line argument.

The test program is client-server modeled. We should run the server program first, and then run the client program from another terminal.

```
$ cd modbus/libmodbus-3.0.6/tests/
$ ./unit-test-server tcp
```

```
$ cd modbus/libmodbus-3.0.6/tests/
$ ./unit-test-client tcp
```
**NOTE** More information are available at libmodbus document:<http://libmodbus.org/documentation/>

# <span id="page-62-0"></span>**Moxa Platform Libraries**

Moxa provides several libraries for developing customized applications. In this section, we will show how to utilize these libraries.

Example codes are available at: https://github.com/Moxa-Linux

# <span id="page-62-1"></span>**Error Numbers**

Moxa defines exclusive error numbers for Moxa libraries. It works with other Moxa library codes, and is useful for checking the result of executing an API.

If you call an API, you can check the return value to take particular action in response.

```
int num of interfaces;
ret = mx get number of interfaces(&num of interfaces);
if (ret == E_SYSFUNCERR){
    // do something...
```
### **Usage**

- Need package "libmoxa-errno-dev"
- Include header <mx\_errno.h>

### **Error Number List**

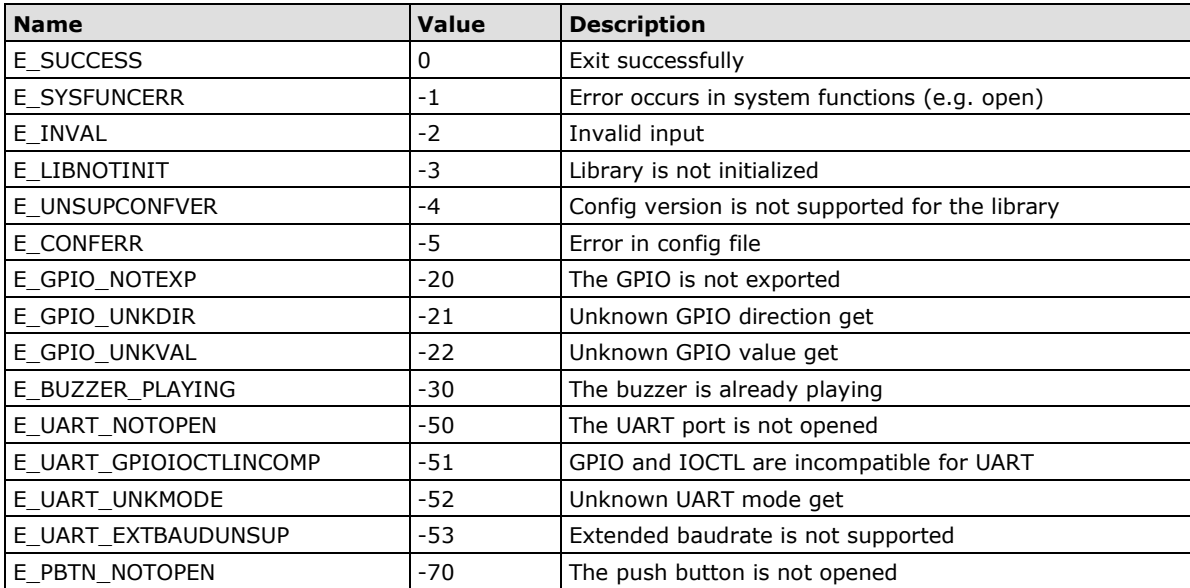

# <span id="page-63-0"></span>**Platform Information**

Moxa platform info library is used to get information of interfaces on the device, which is useful to know the device's capability before developing applications.

## **Usage**

- Need package "libmoxa-platform-info-dev" ("libjson-c-dev" package will be installed automatically when install "libmoxa-platform-info-dev") moxa@Moxa:~\$ sudo apt-get install \ libmoxa-platform-info-dev
- Include header <mx\_platform\_info.h> and <json-c/json.h>
- Link library "-ljson-c" and "-lmx\_platform\_info" while compiling

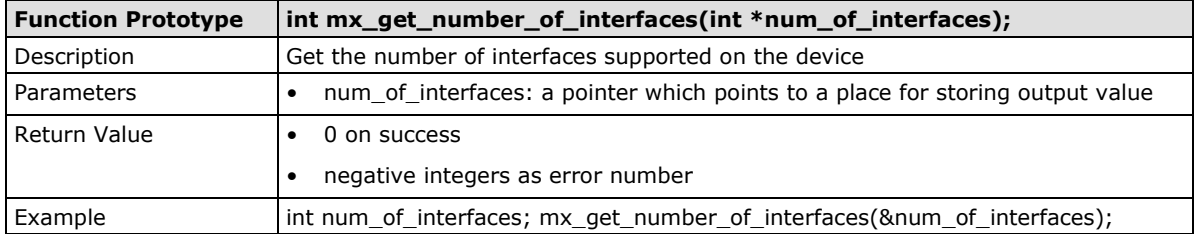

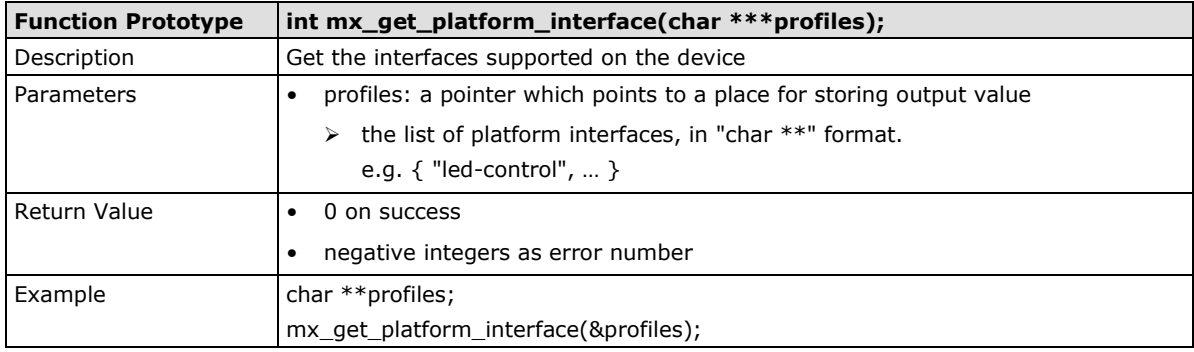

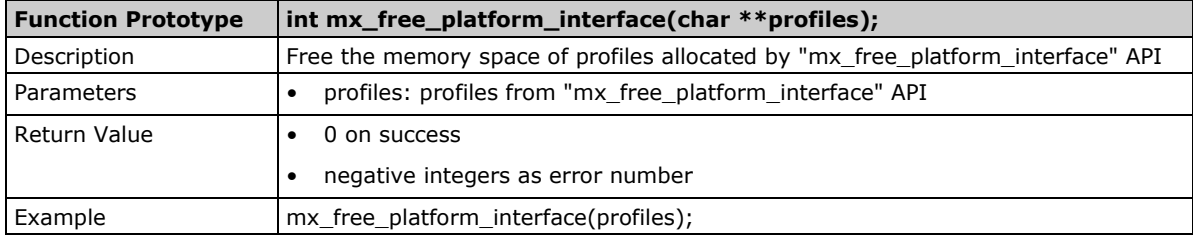

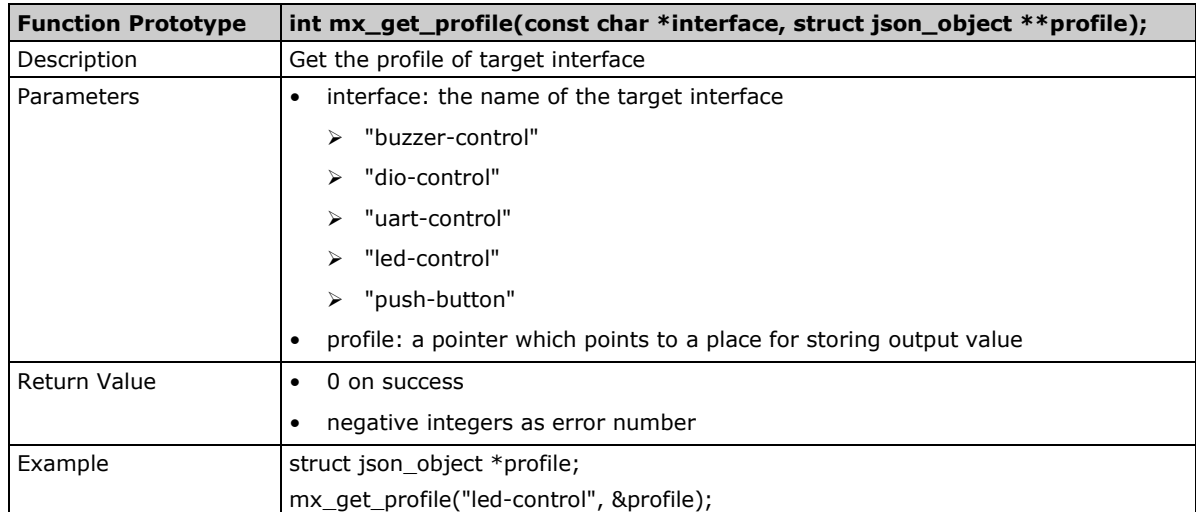

## <span id="page-64-0"></span>**Buzzer**

Moxa buzzer control library can be used to control the buzzer on the device. We provide interfaces for controlling the buzzer to beep for a certain period or keep beeping.

**NOTE** Moxa buzzer control library should be used carefully, the buzzer must be stopped before the process ends. Or the buzzer may beep without control.

## **Usage**

• Need package "libmoxa-buzzer-control-dev"

```
moxa@Moxa:~$ sudo apt-get install \
    libmoxa-buzzer-control-dev
```
- Include header <mx\_buzzer.h>
- Link library "-lmx\_buzzer\_ctl" while compiling

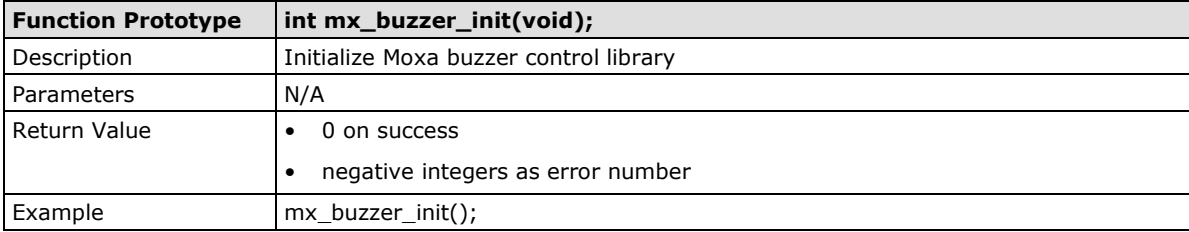

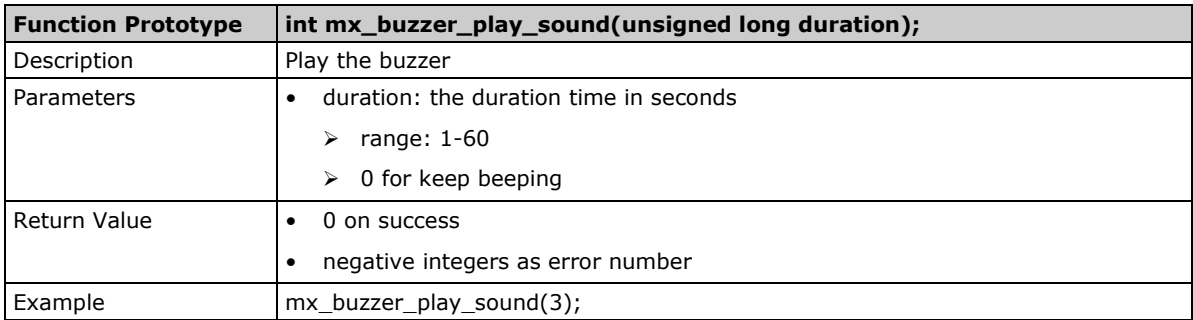

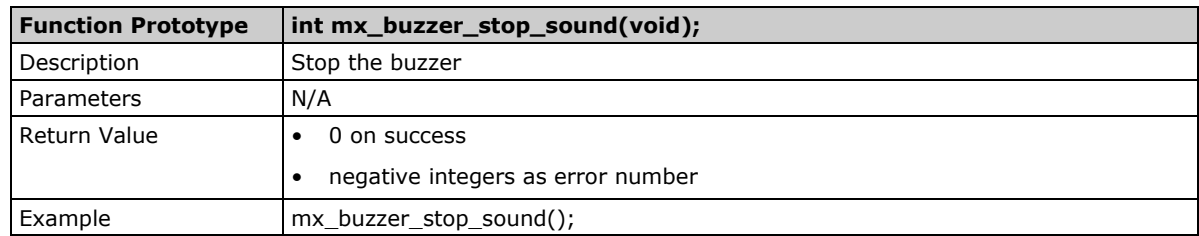

# <span id="page-65-0"></span>**Digital I/O**

Moxa DIO control library can be used to control digital I/O interface. Including getting states from Direct Input and Output ports, setting state of Direct Output ports.

### **Usage**

• Need package "libmoxa-dio-control-dev"

moxa@Moxa:~\$ sudo apt-get install \ libmoxa-dio-control-dev

- Include header <mx\_dio.h>
- Link library "-lmx\_dio\_ctl" while compiling
- Need to call "mx\_dio\_init" before using other APIs

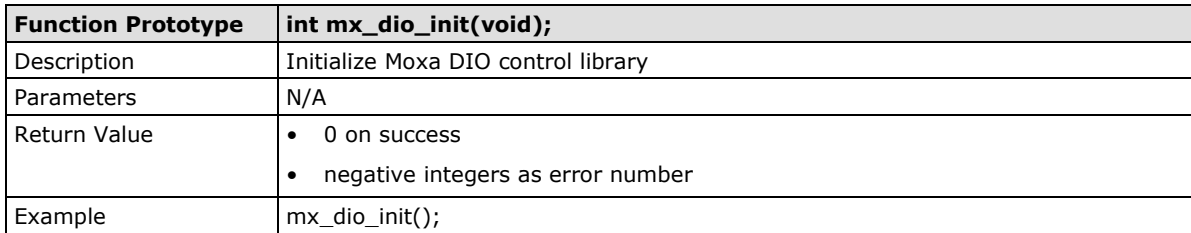

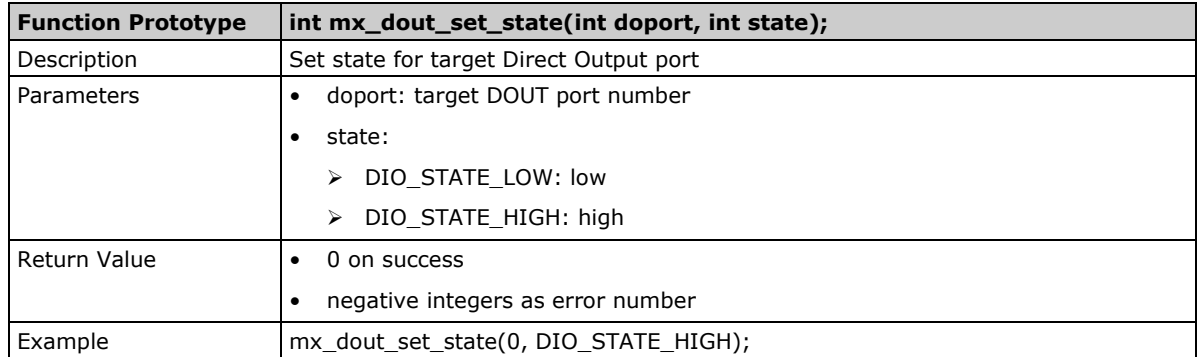

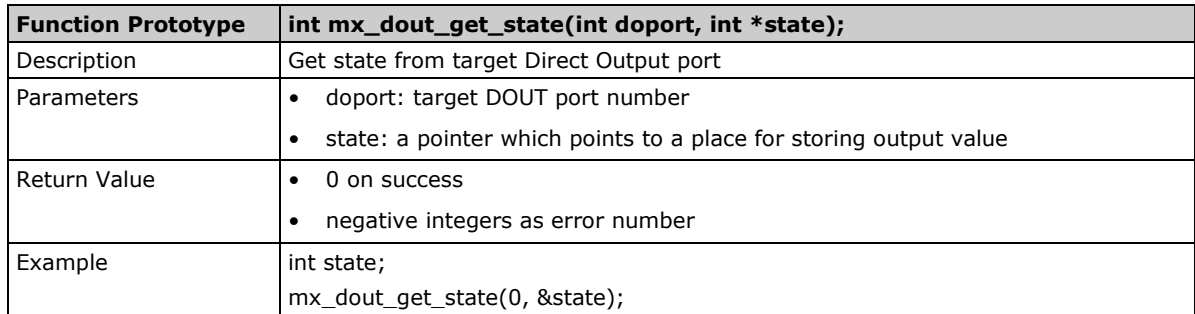

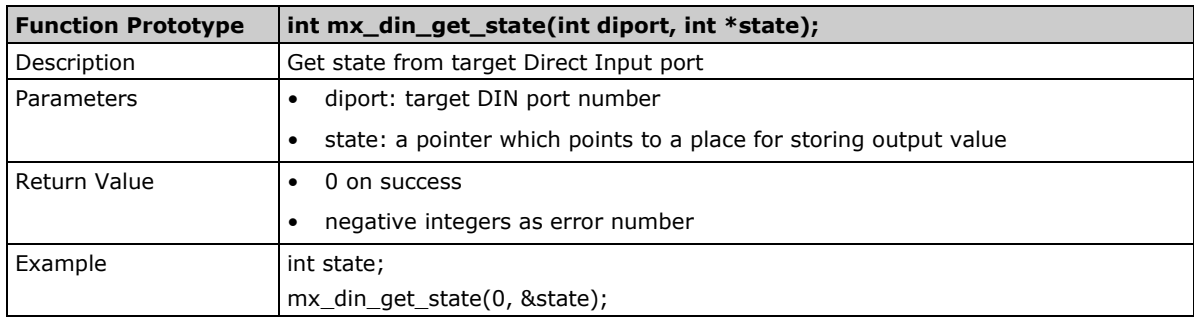

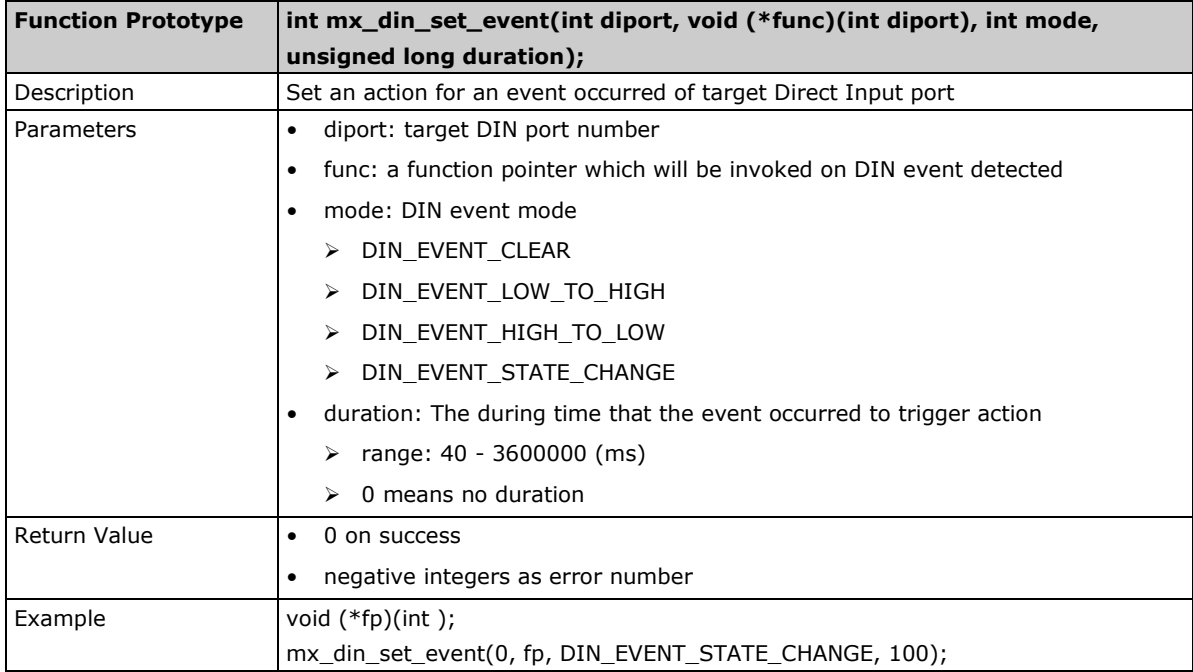

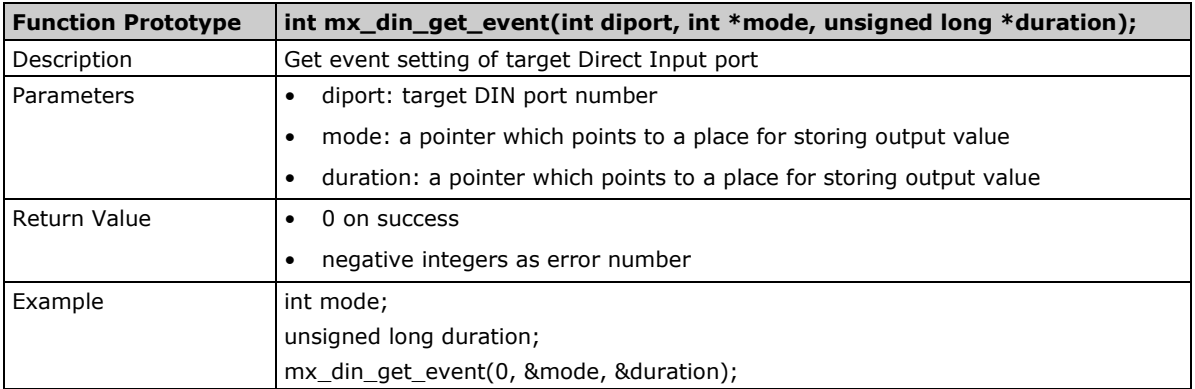

# <span id="page-67-0"></span>**UART**

Moxa UART can be used to set the mode of UART ports and transmit data via UART ports.

## **Usage**

- Need package "libmoxa-uart-control-dev"
	- moxa@Moxa:~\$ sudo apt-get install \ libmoxa-uart-control-dev
- Include header <mx\_uart.h>
- Link library "-lmx\_uart\_ctl" while compiling
- Need to call "mx\_uart\_init" before using other APIs

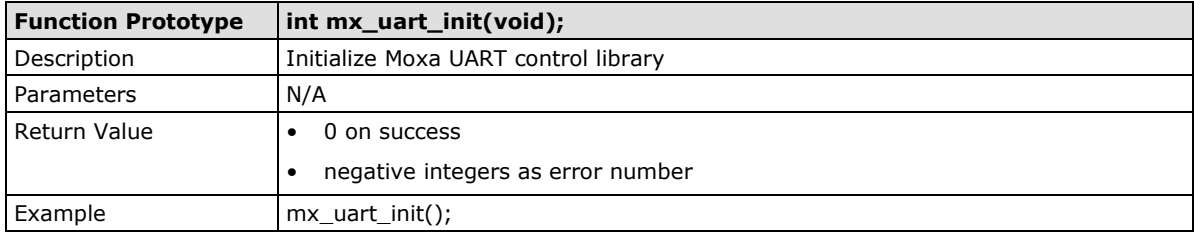

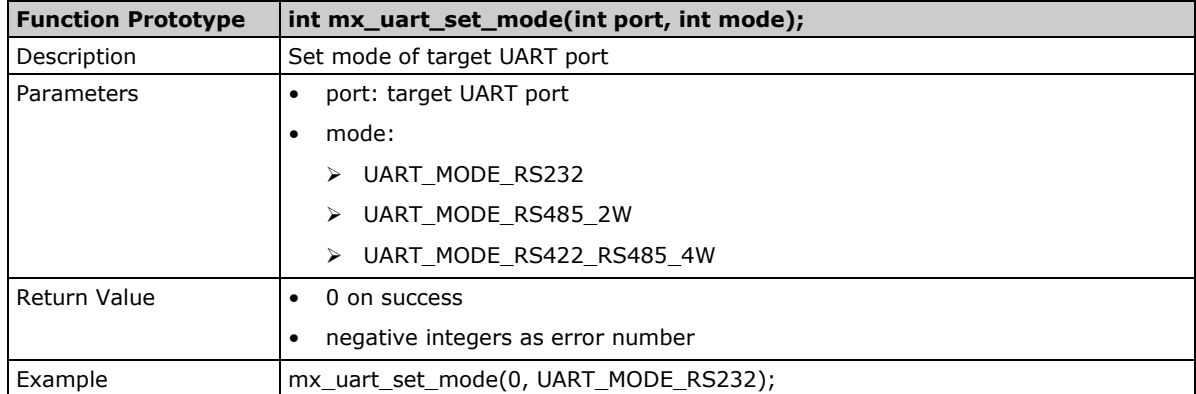

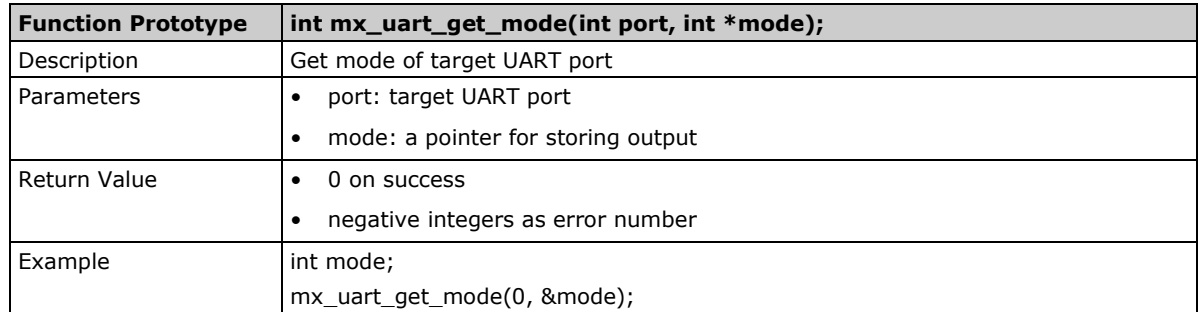

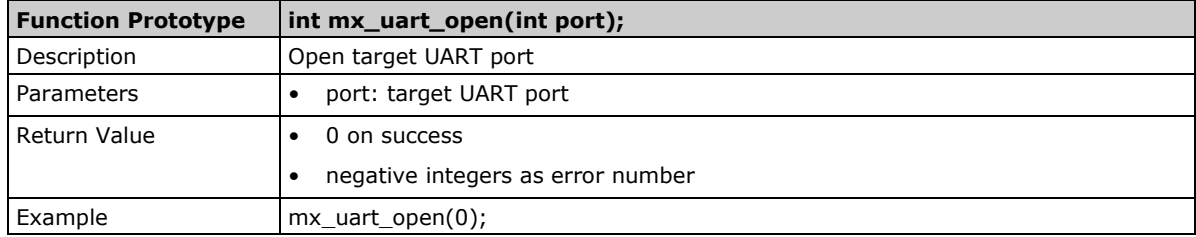

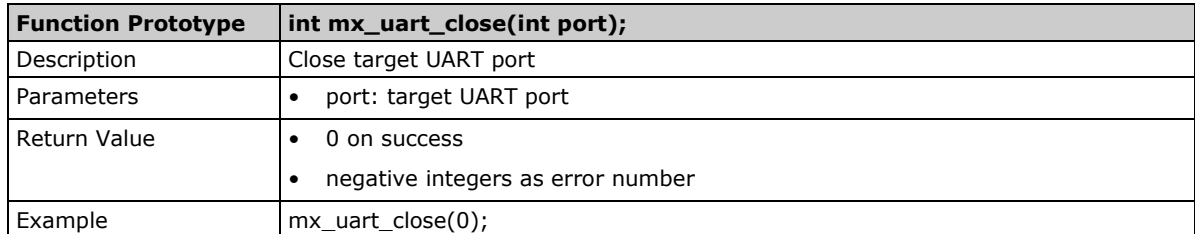

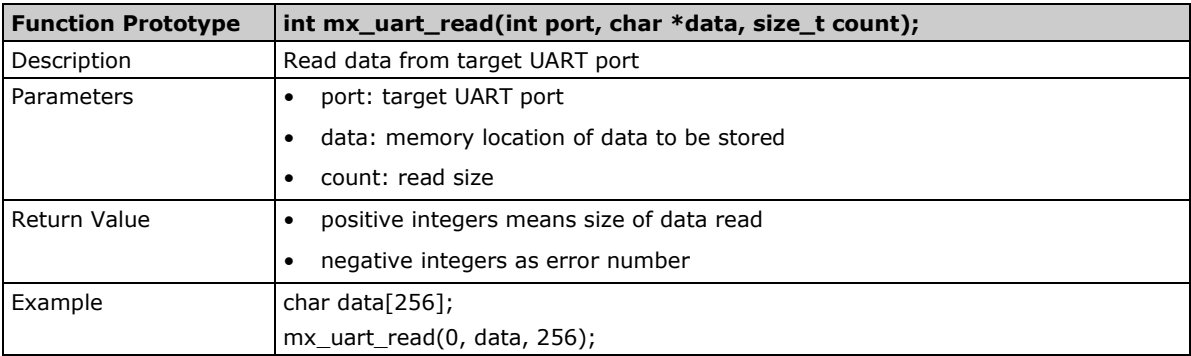

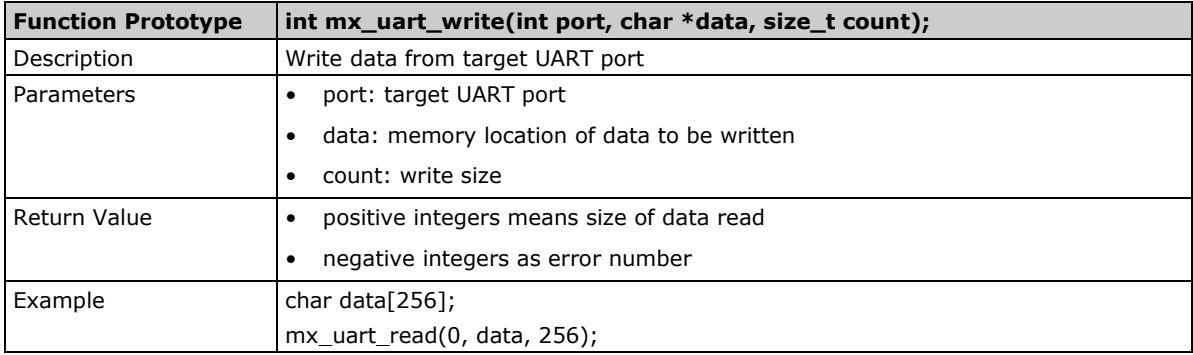

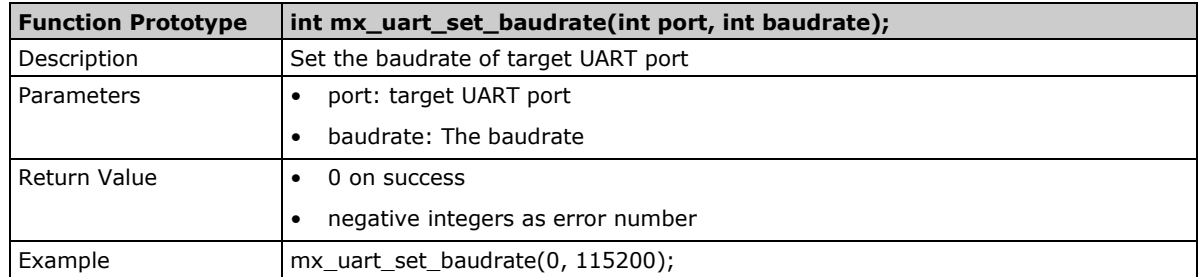

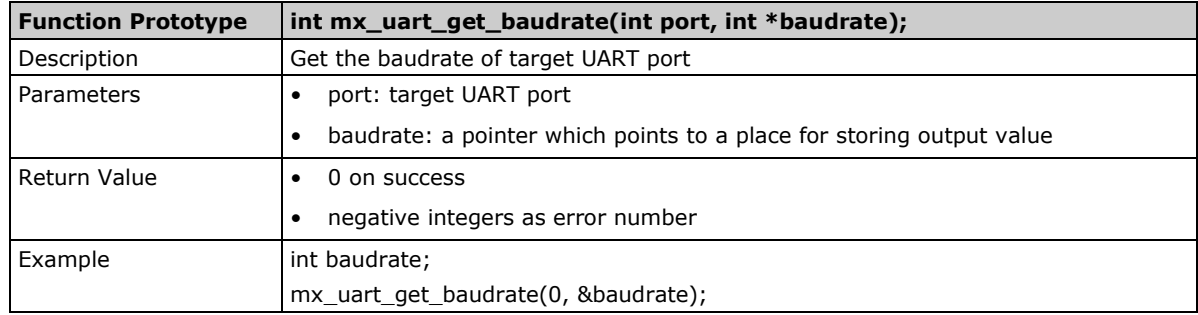

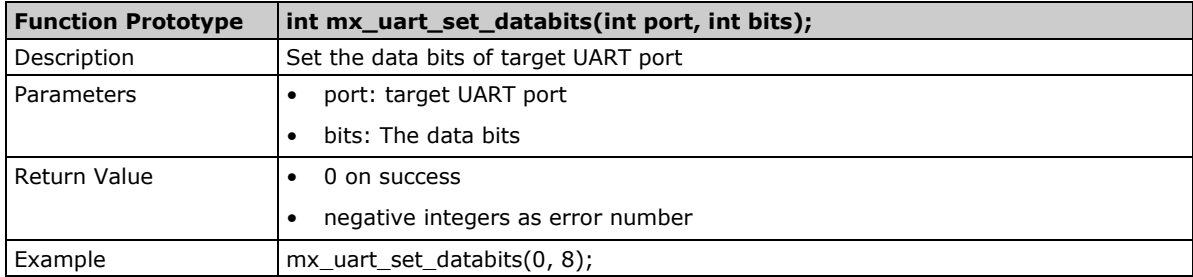

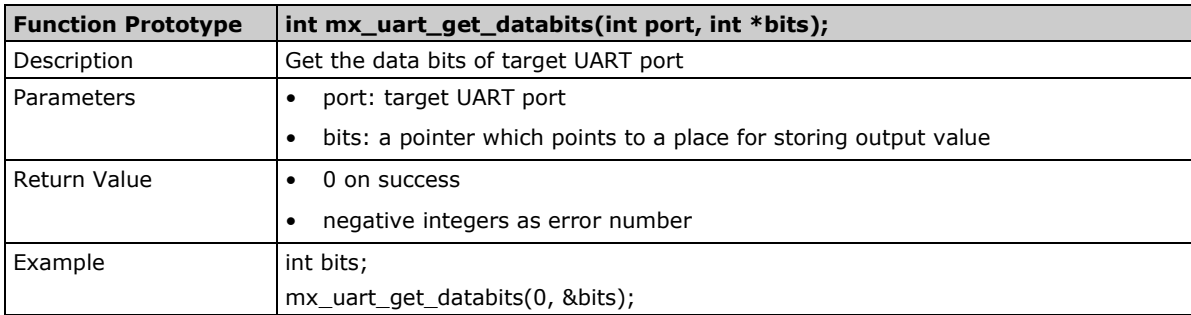

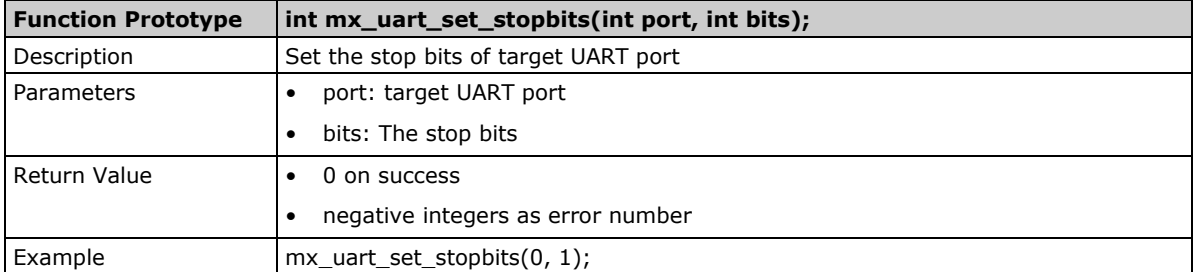

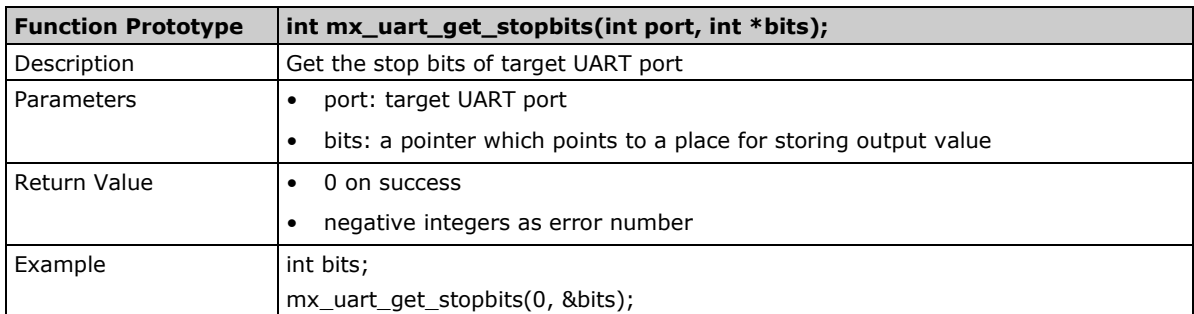

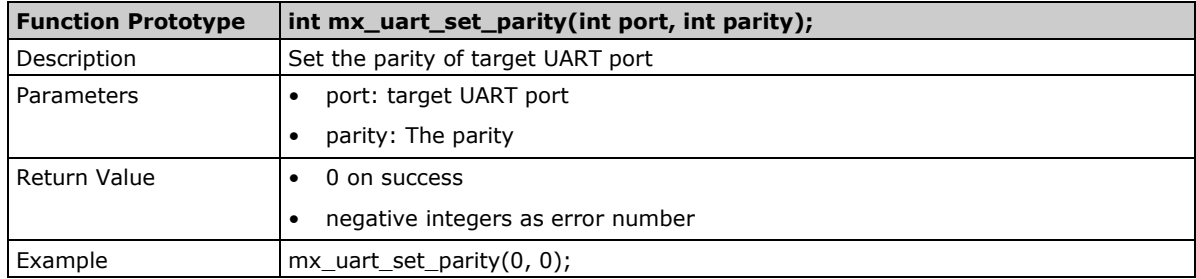

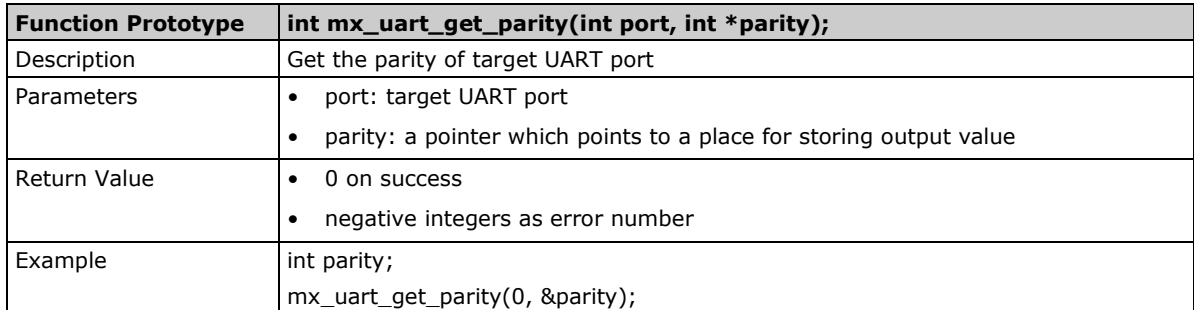

# <span id="page-70-0"></span>**LED**

LED APIs can control the LEDs on the device, which can be ON, OFF, or BLINK. LEDs on a device are separated to types and groups. There are 2 types of LED: Signal LED and Programmable LED. Each type may contain several groups, and each group may contain several LEDs.

# **Usage**

• Need package "libmoxa-led-control-dev"

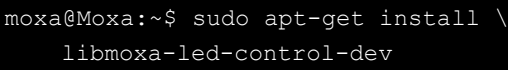

- Include header <mx\_led.h>
- Link library "-lmx\_led\_ctl" while compiling
- Need to call "mx\_led\_init" before using other APIs

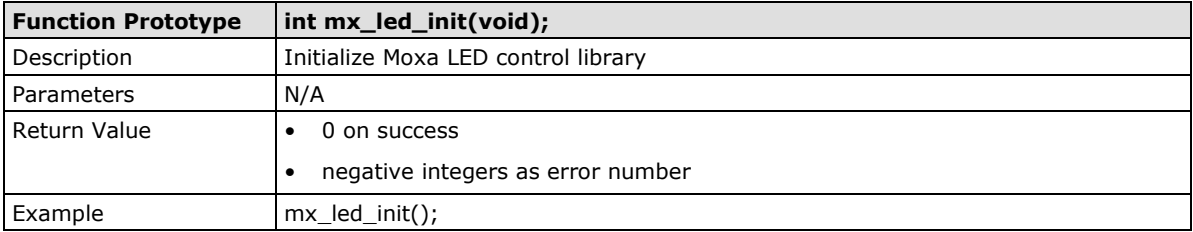

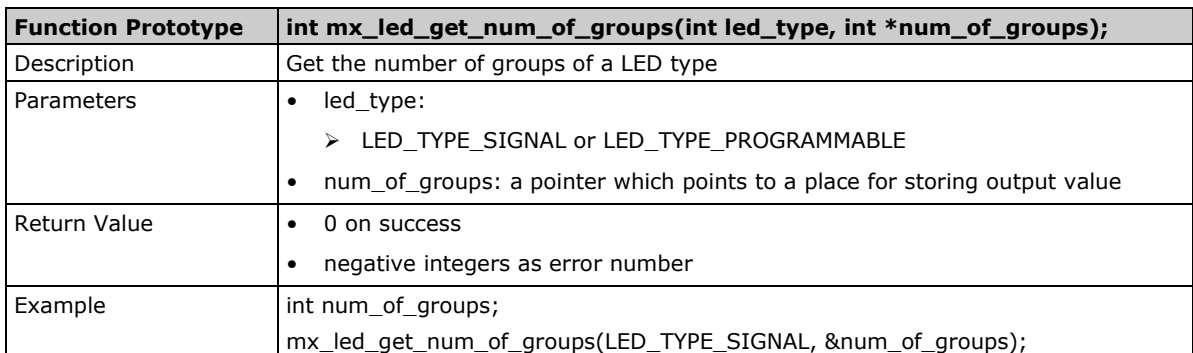

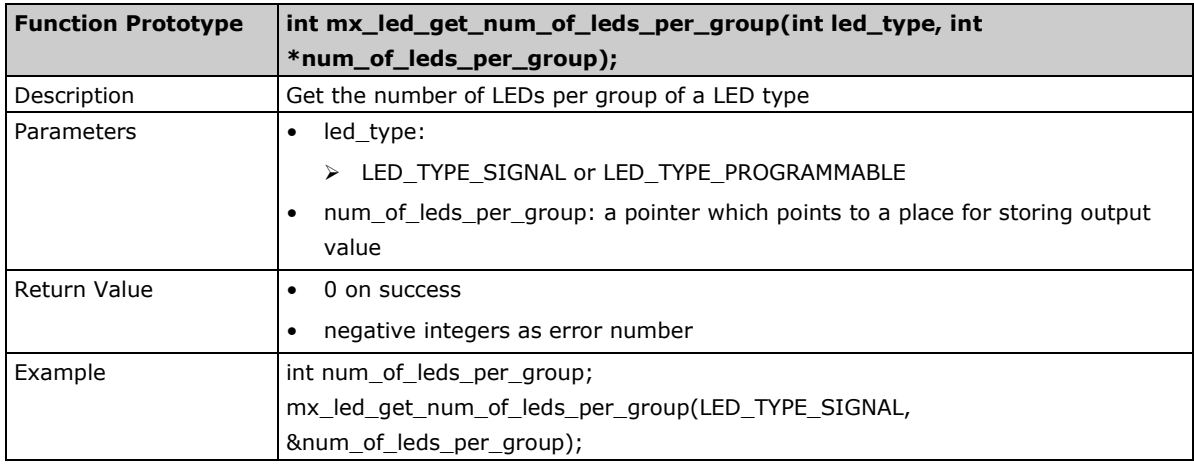

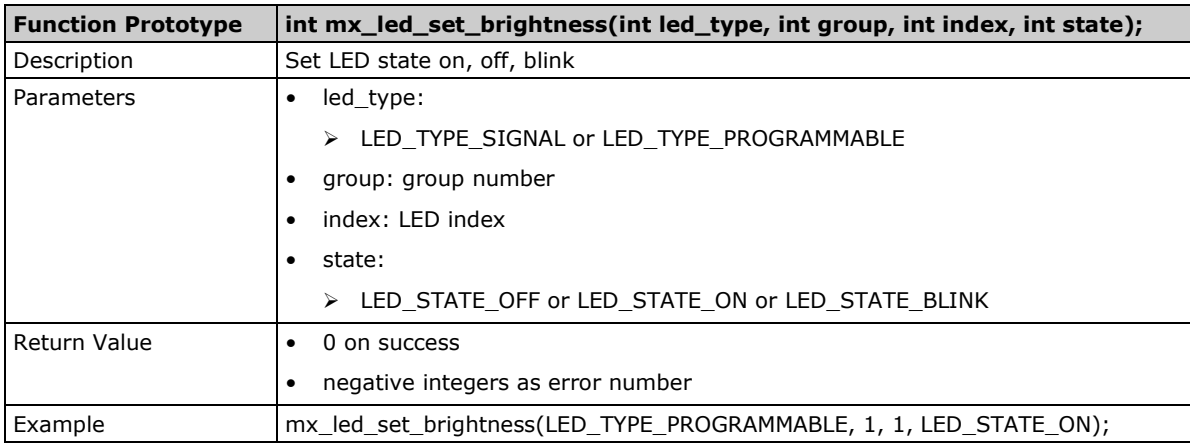

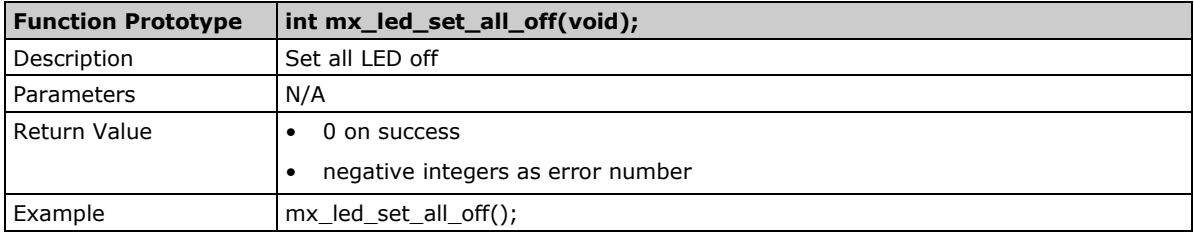

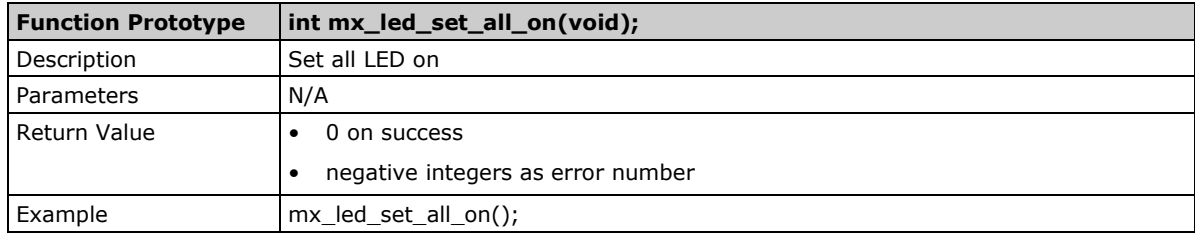

# <span id="page-71-0"></span>**Push Button**

Push button APIs.

### **Usage**

• Need package "libmoxa-push-button-dev"

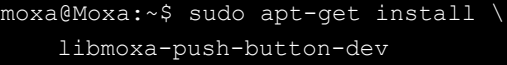

- Include header <mx\_pbtn.h>
- Link library "-lmx\_push\_btn" while compiling
- Need to call "mx\_pbtn\_init" before using other APIs

**NOTE** Remember to terminate the push button daemon that run by the system. Or you might accidentally trigger some system functions which defined in the daemon when testing the button. The push button daemon here is called **moxa-pbtn**. You can terminate the process by using the command **systemctl stop moxa-pbtn**.
## **API List**

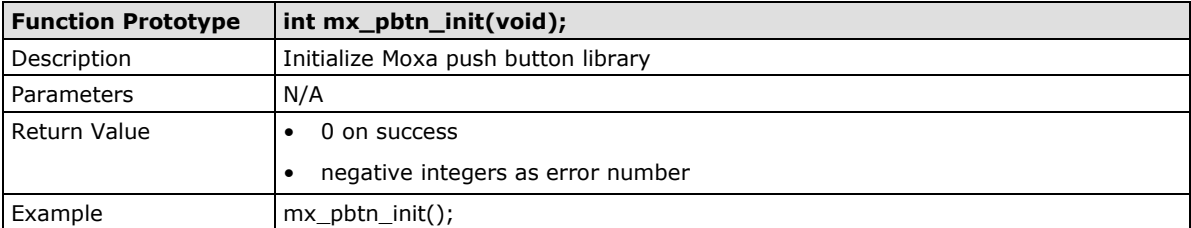

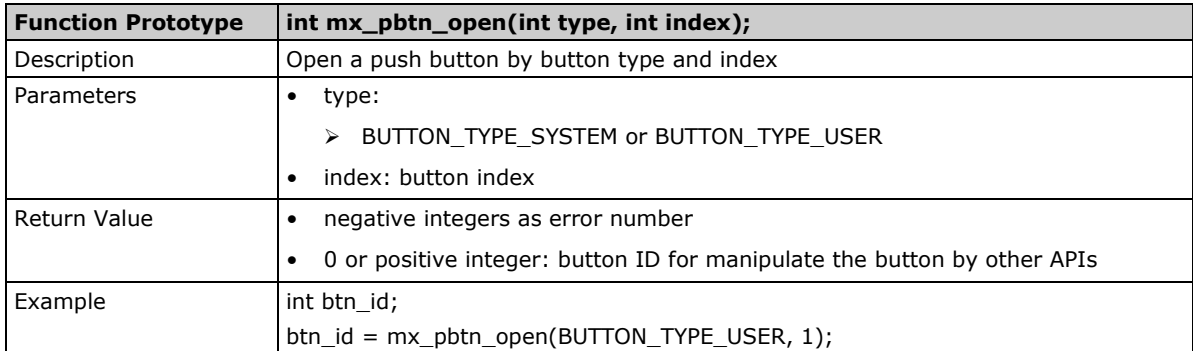

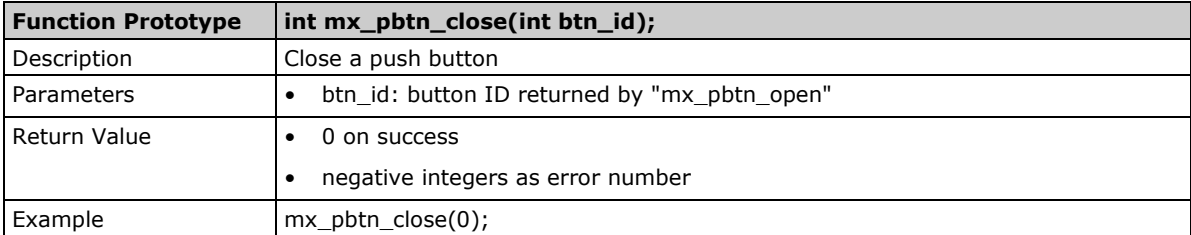

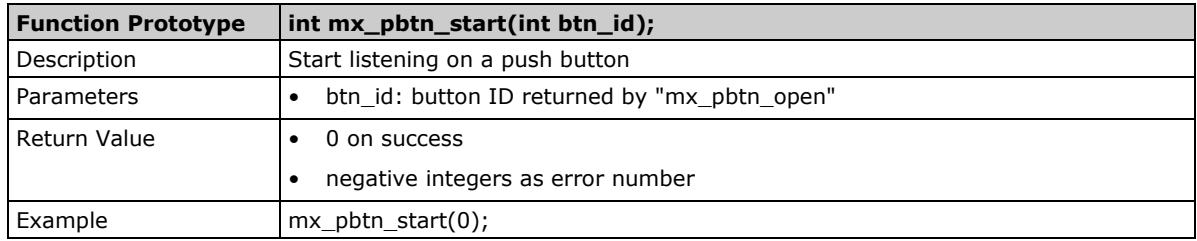

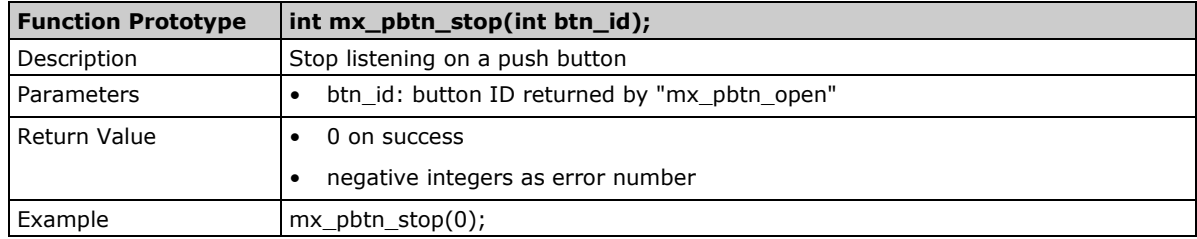

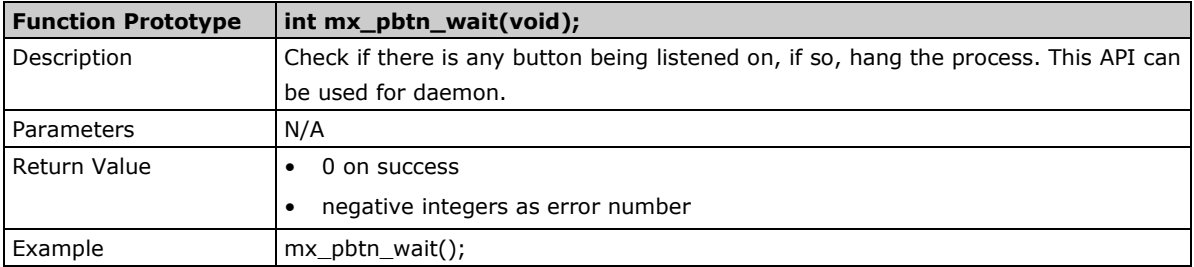

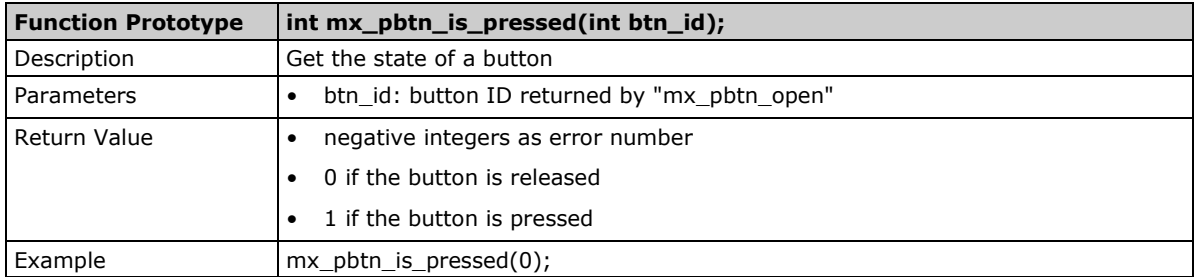

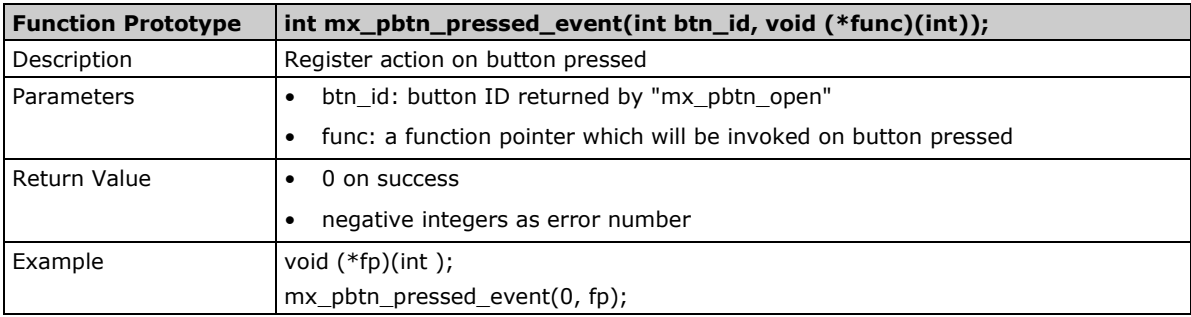

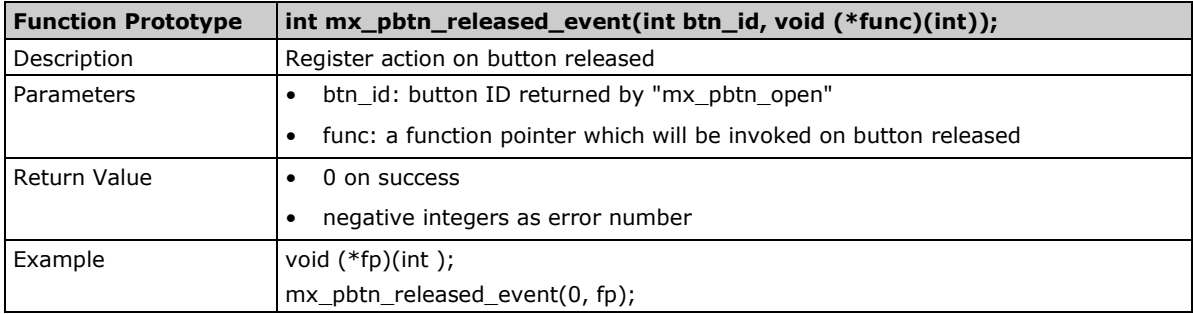

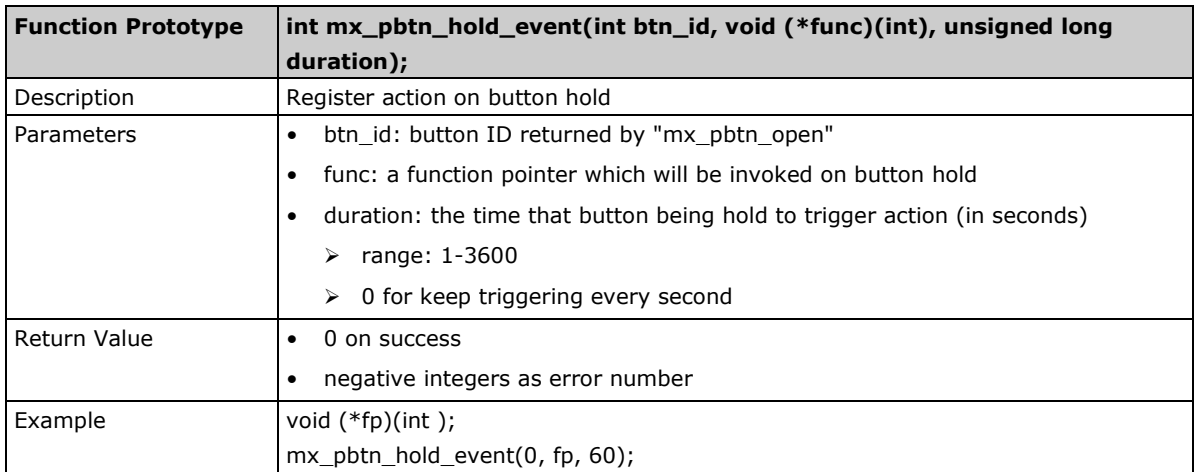